# 3.3.2 RENDERIZADO

# Introducción

#### **Introducción**

Proceso

Modelo

**Perspectiva** 

**Texturas** 

Escena

Luces

Cálculos

Conclusiones

La palabra renderización (que procede del barbarismo del inglés "render", que significa "hacer" o "presentar") se usa para referirse al proceso de generar una imagen de un producto

### En sentido amplio:

- $\vee$  Se puede renderizar con instrumentos de dibujo (lápiz, pluma, etc.), con instrumentos de pintura y con ordenadores
- $\sqrt{2}$  Una imagen renderizada puede ser figurativa, fotorealista, hiperrealista, etc.

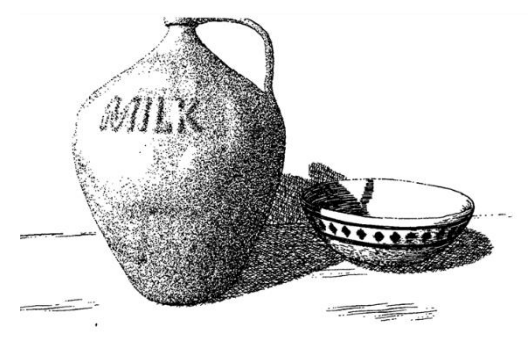

George Winkenbach, David H. Salesin. Rendering parametric surfaces in pen and ink. Proceedings of SIGGRAPH 96, in Computer Graphics Proceedings, Annual Conference Series, 469-476, August 1996.

### En el sentido más habitual:

Renderizar, en CAD 3D, es producir una imagen fotorealista a partir de un modelo computacional en 3D

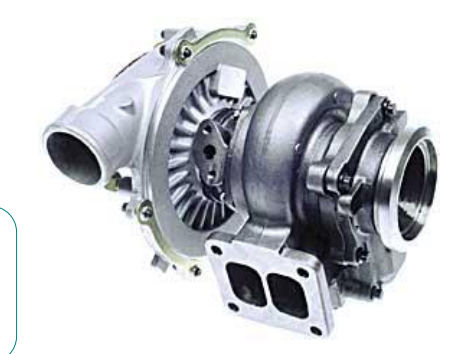

Una imagen es fotorealista si imita la realidad, de forma que, a los ojos del observador, sea difícil distinguir la diferencia entre observar el objeto real y observar su imagen

## Proceso de renderizado

Introducción

### **Proceso**

- Modelo
- **Perspectiva**
- Texturas
- Escena
- Luces
- Cálculos
- Conclusiones

### El proceso para renderizar sigue los siguientes pasos:

- Maximizar la fidelidad del modelo, remuestreándolo si es necesario
- $\angle$  Usar vistas pictóricas perspectivas
- $\rightarrow$ Añadir texturas al modelo
- $4$  Definir una escena, combinando el modelo con un fondo
- $\circlearrowright$  Crear y colocar fuentes de luz
- Seleccionar el método de cálculo (algoritmo) más apropiado

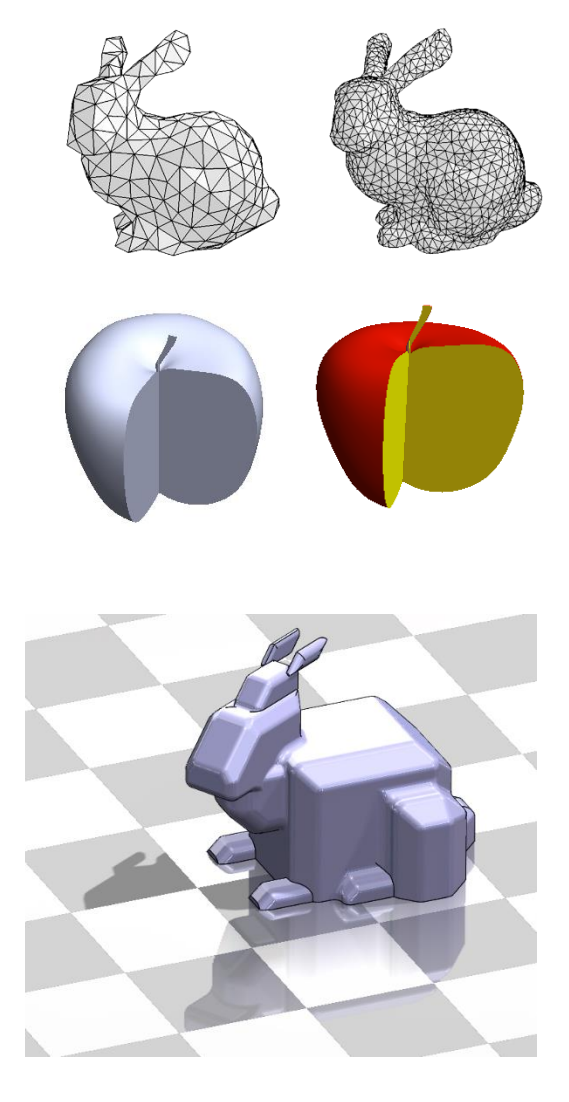

## Remuestrear el modelo

Introducción

Proceso

### **Modelo**

**Perspectiva** 

**Texturas** 

Escena

Luces

Cálculos

Conclusiones

El renderizado requiere modelos cuya geometría replique con mucha precisión la forma del objeto a modelar:

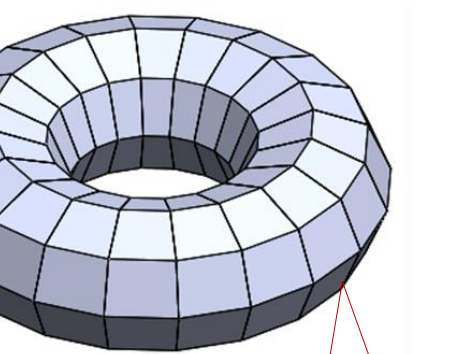

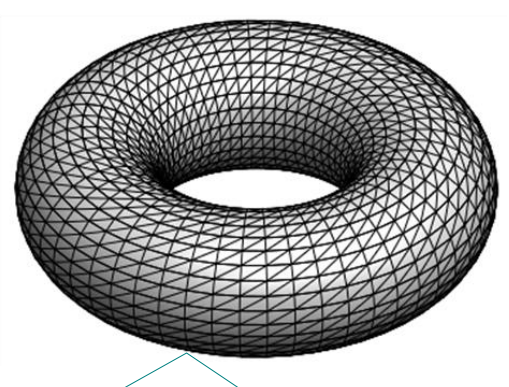

En modelos teselados, tipo B-Rep, hay que re-muestrear haciendo más tupida la malla

En modelos bastos, los errores de geometría no quedan compensados por el resto de artificios de realismo

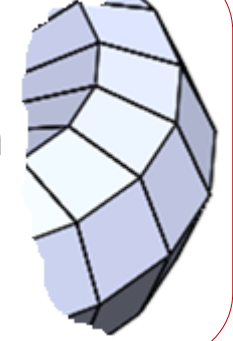

## Remuestrear el modelo

Introducción

Proceso

### **Modelo**

**Perspectiva** 

Texturas

Escena

Luces

Cálculos

Conclusiones

Además de mejorar la calidad del modelo, hay que maximizar la calidad de la imagen del modelo que calcula la aplicación

> Muchas aplicaciones CAD tienen configuraciones por defecto que simplifican las imágenes de los modelos, para ahorrar tiempo de cálculo

En SolidWorks, puede controlar la calidad de la imagen mediante los parámetros del menú *Calidad de imagen* de las propiedades del documento

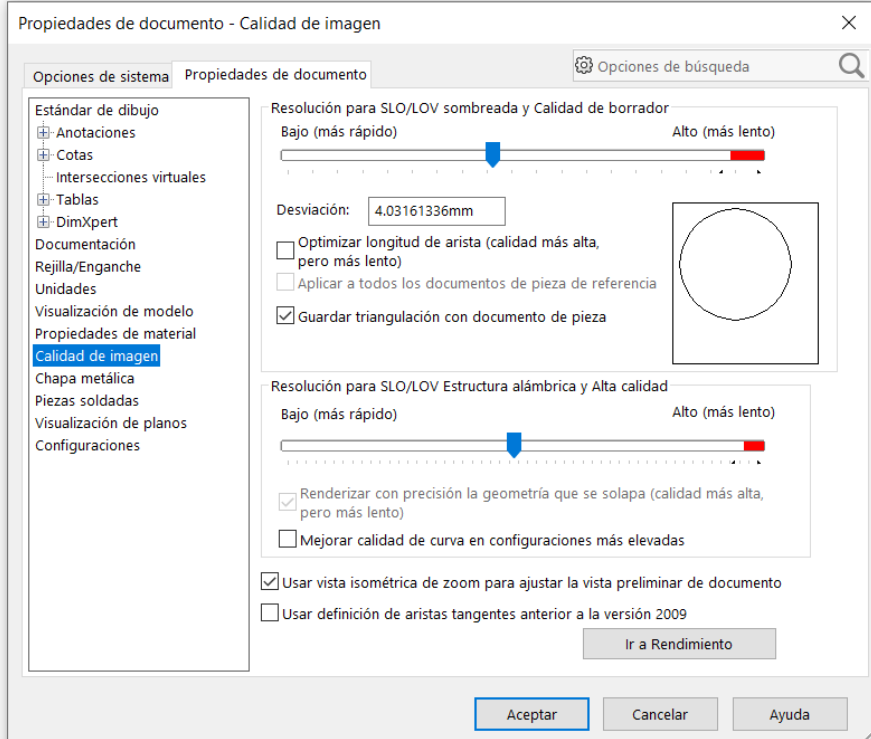

Introducción

Proceso

Modelo

#### **Perspectiva**

**Texturas** 

Escena

Luces

Cálculos

Conclusiones

Para aumentar el realismo de las imágenes renderizadas hay que usar proyecciones perspectivas:

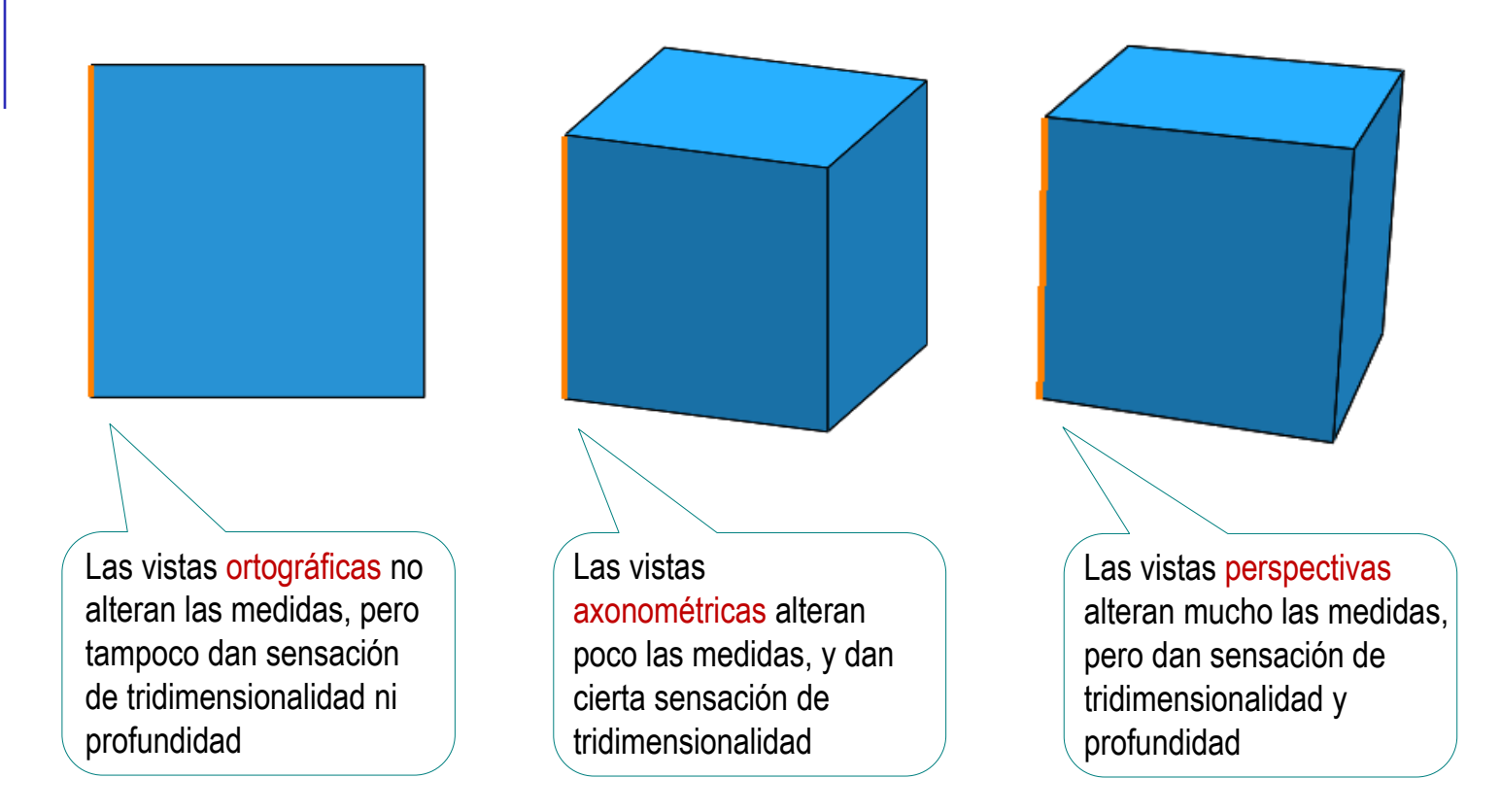

Proceso

Modelo

### **Perspectiva**

Texturas

Escena

Luces

Cálculos

Conclusiones

### Introducción | Para obtener vistas perspectivas en SolidWorks:

- $\vee$  Despliegue la Configuración de vistas en el menú de *Visualización*
- Seleccione *Perspectiva*

Para acentuar (o disminuir) el efecto de perspectiva debe colocar la cámara muy cerca (o muy lejos) del modelo:

- Seleccione el menú *Modificar* en la opción Ver del menú principal
- Seleccione *Perspectiva*
- Modifique el parámetro de *Posición del observador*

Valores proporcionales a la distancia: a menor valor mayor proximidad

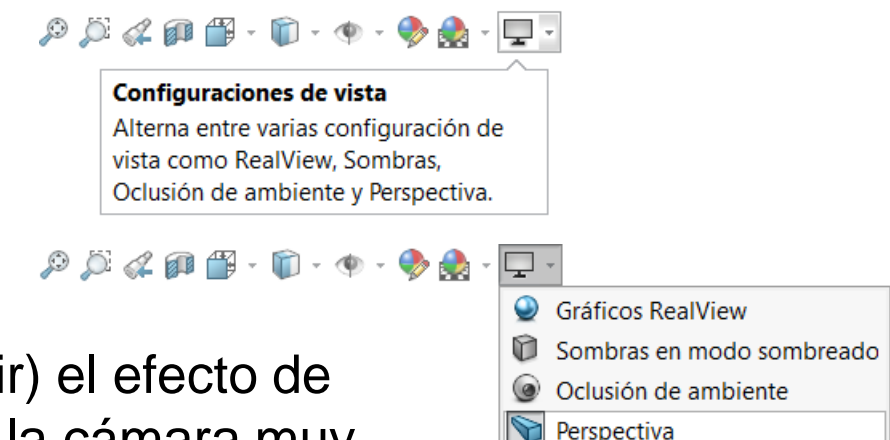

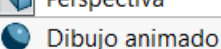

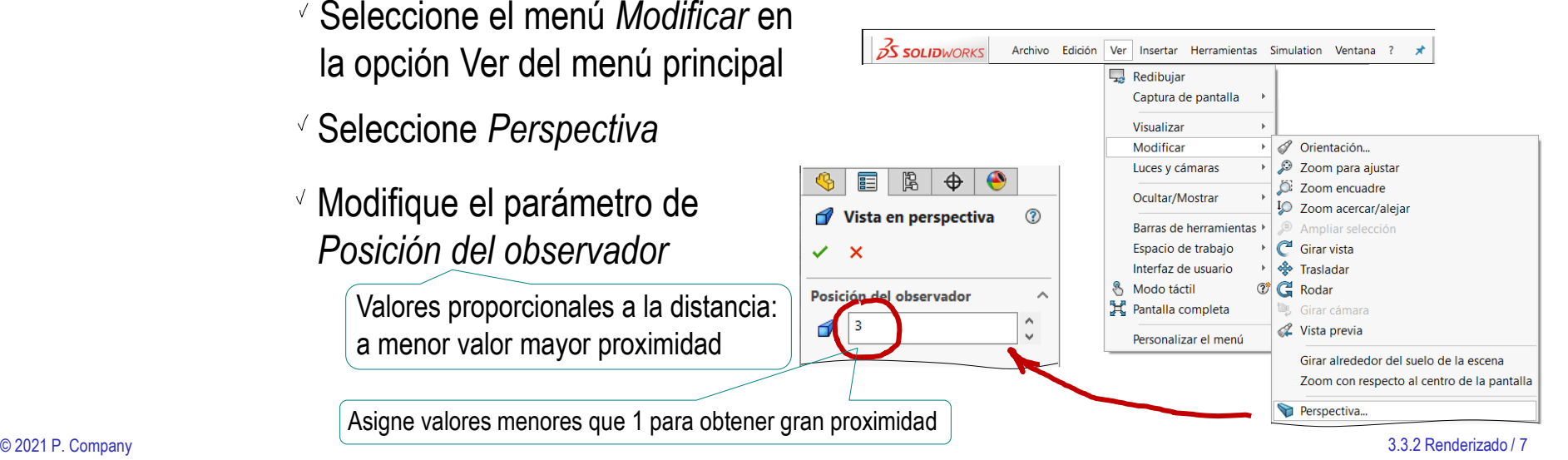

Introducción

Proceso

Modelo

### **Perspectiva**

**Texturas** 

Escena

Luces

Cálculos

Conclusiones

Otra forma de obtener vistas fotorealistas en SolidWorks es definir una cámara:

- $\vee$  Seleccione la pestaña del *Display Manager*
- Seleccione *Ver escenas, luces y cámaras*

- Seleccione *Cámara* y pulse el botón derecho para obtener el menú contextual
- $\sqrt{ }$ Seleccione *Agregar cámara*

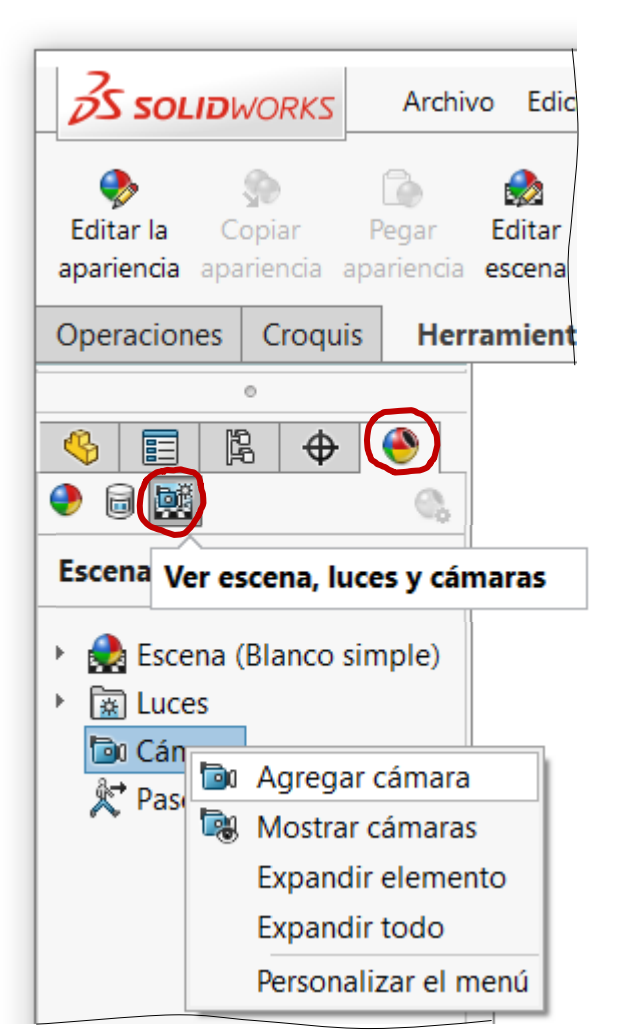

- Introducción
- Proceso
- Modelo
- **Perspectiva**
- **Texturas**
- Escena
- Luces
- Cálculos
- Conclusión
- Configure la posición de la cámara:
	- Seleccione *el punto de mira* (o *Punto objetivo*)
		- Puede hacerlo asignando parámetros en la ventana de diálogo
		- También puede hacerlo manipulando el asa en la ventana que muestra la cámara
	- $\vee$  Seleccione el punto de vista (o posición de la *Cámara)*
	- Seleccione *la rotación de la cámara*

Lo normal es rotación 0°, para conservar la prioridad de la dirección vertical

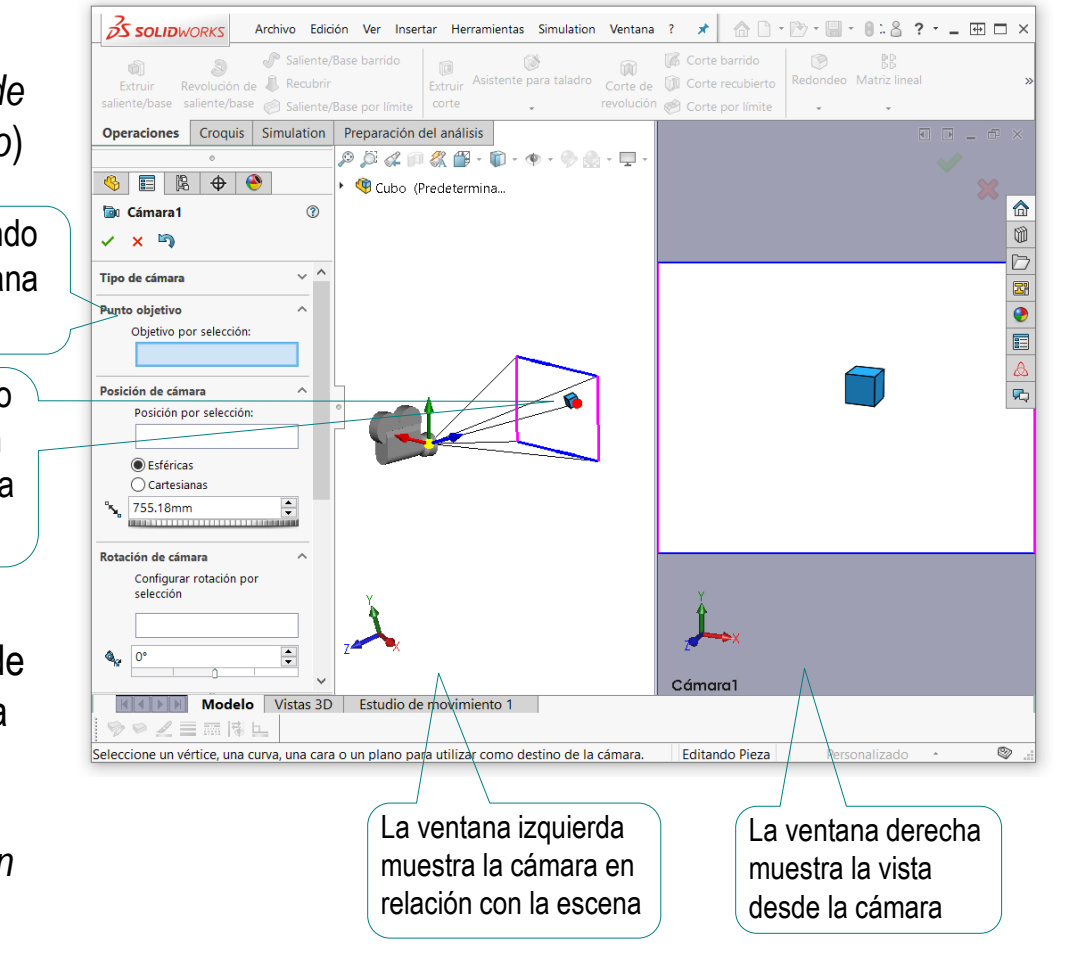

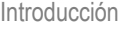

### Proceso

Modelo

### **Perspectiva**

**Texturas** 

Escena

Luces

Cálculos

Conclusiones

### Configure el objetivo de la cámara:

- $\vee$  Configure el tipo de objetivo Replicando los objetivos habituales en fotografía
- $\vee$  Alternativamente, configure los parámetros del objetivo:
	- Seleccione *el ángulo de apertura (θ)*
	- Seleccione la distancia al punto de mira (*l*)
	- Seleccione *la altura de la ventana de observación* (*h*)
- Configure el aspecto de la ventana de observación

Tenga el cuenta que el coeficiente de aspecto está relacionado con los parámetros del objetivo, por lo que la aplicación impide asignarles valores que cambien dicho aspecto

Compruebe que la vista de cámara V queda disponible en el menú *Ver*

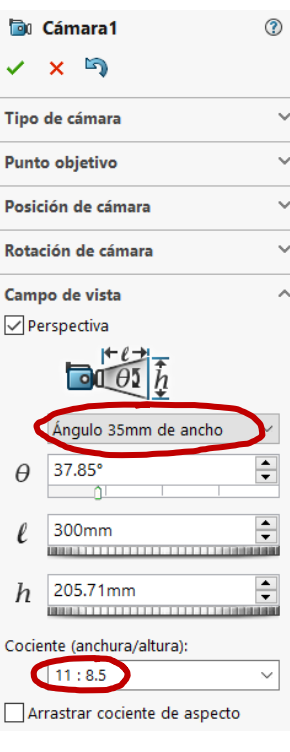

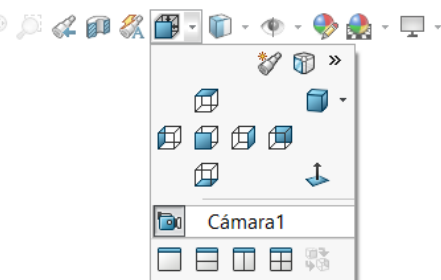

Introducción

Proceso

Modelo

Perspectiva

### **Texturas**

Escena

Luces

Cálculos

Conclusiones

...que pueden compensar los fallos de perspectiva …

... Como ocurre en el conocido retrato de Giovanni Arnolfini y su esposa, de Jan van Eyck (hacia 1390 –1441)

realistas…

Es lo que ocurrió al empezar a utilizar pinturas al oleo, que posibilitan texturas más

Mejorar las texturas ayuda a aumentar la sensación de realismo…

> … incluso en ausencia de otros recursos de realismo

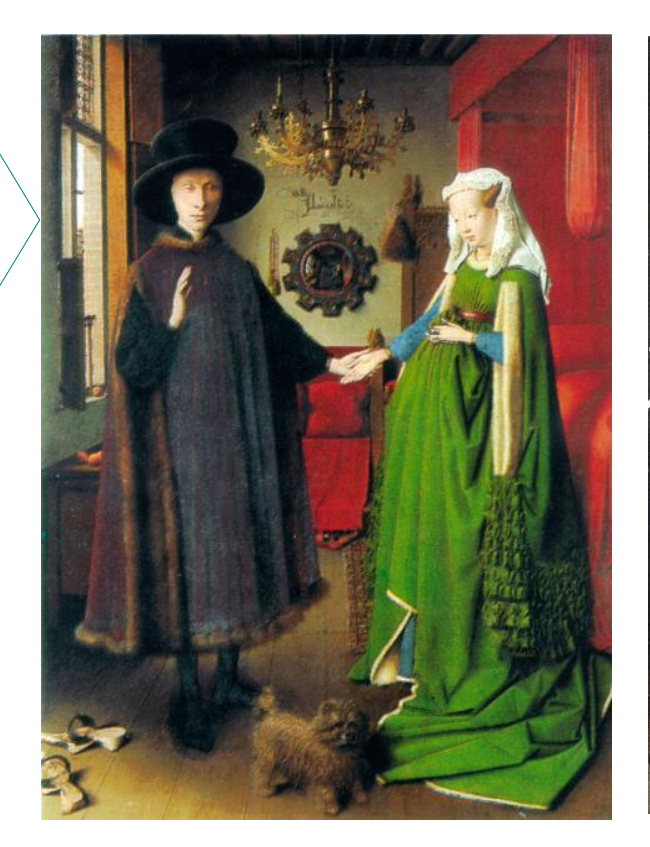

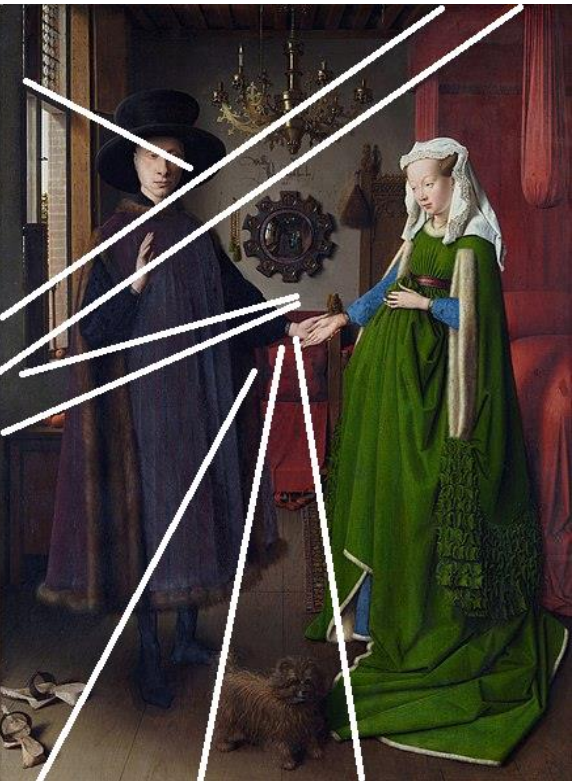

Introducción

Proceso

Modelo

**Perspectiva** 

### **Texturas**

Escena

Luces

Cálculos

Conclusiones

La forma más básica de asignar texturas a los modelos es asignar color a sus superficies

### Para asignar color en SolidWorks:

Despliegue el editor de *Apariencias* en el menú de *Visualización*

> Alternativamente, utilice el menú de *Herramientas de renderizado*:

 $\frac{3}{2}$ SOLIDWORKS Archivo Edición Ver Insertar **Editar la** Copiar Pegar Editar Editar Destino de apariencia escena calcomanía Operaciones Croquis Herramientas de renderizado

- Seleccione el modo *Básico*  $\sqrt{}$
- Seleccione la geometría a  $\sqrt{ }$ la que va a aplicar color
- Seleccione la paleta de color V,
- Seleccione el color apropiado En realidad, selecciona el tono, o la cromaticidad

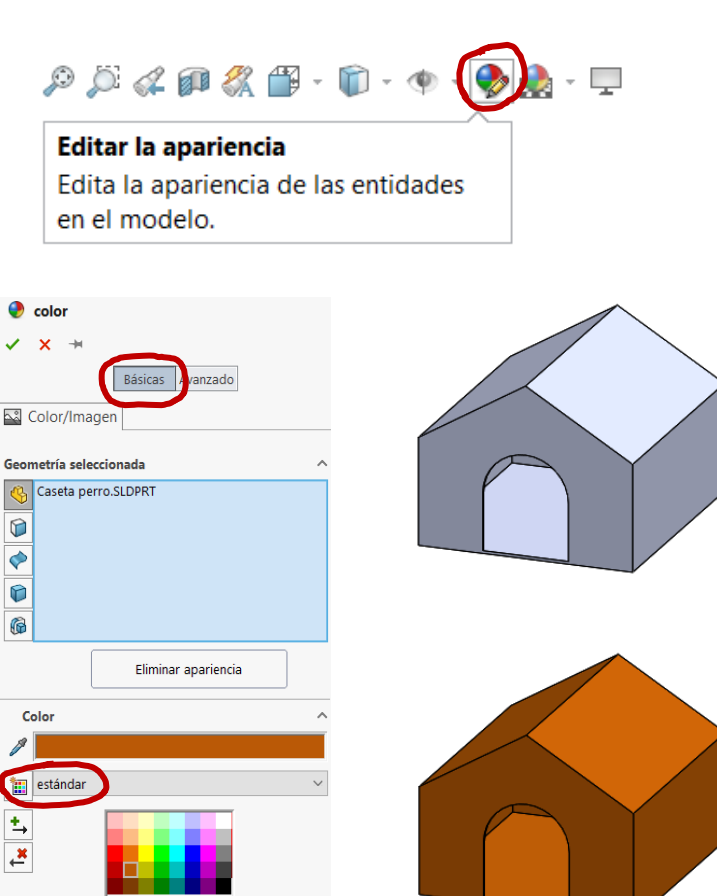

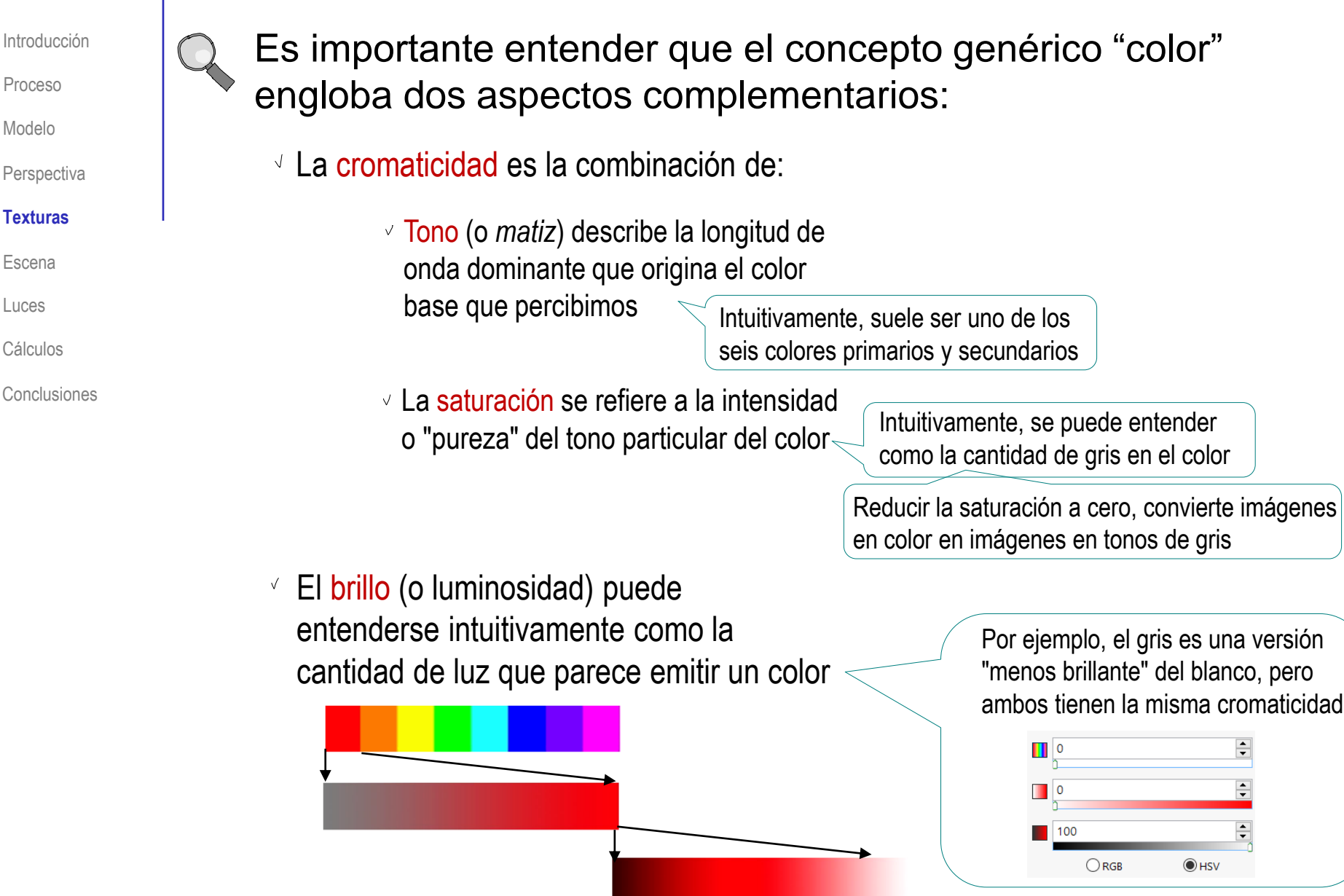

Introducción

Proceso

Modelo

**Perspectiva** 

### **Texturas**

Escena

Luces

Cálculos

Conclusiones

Para controlar el brillo de los colores en SolidWorks hay que utilizar el menú avanzado de apariencias:

 $\mathcal{P} \cup \mathcal{A} \cap \mathcal{R} \cap \{ \mathbf{P} \cdot \mathbf{P} \mid \mathbf{P} \}$  $\bullet$  color ➀ Despliegue el editor de  $X +$ Editar la apariencia *Apariencias* en el menú Básicas wanzad Edita la apariencia de las entidades Color/Imagen de *Visualización* A Asignación en el modelo. Iluminación Acabado superficial Seleccione el modo *Avanzado* **Iluminación** √ Ayuda dinámica Difusión: Seleccione la pestaña *Iluminación* 1.00 Reflexión especular:  $\vee$  Modifique los  $0.00$ Hay dos parámetros porque parámetros hasta Color especular: se distingue entre brillo *difuso* obtener el brillo buscado y brillo *reflectante* Dispersión especular/borrosidad: 0.999 Además, hay un control de A mayor rugosidad, mayor Reflectividad (sólo RealView): dispersión de la reflexión rugosidad aparente de la superficie 0.000 √ Nitidez de las reflexiones Para RealView y Además, hay controles "duplicados" Transparencia: PhotoView 360  $0.00$ 

### Observe que el menú también controla la *transparencia* del objeto

La transparencia se controla con el brillo, porque el método de cálculo de la refracción está vinculado al de la reflexión

© 2021 P. Company 3.3.2 Renderizado / 14

Intensidad luminosa:  $0.00$  w/srm $^{4}$ 2

**Iuminación de PhotoView** Redondeo de las aristas nítidas:

0.00mm

Introducción

Proceso

Modelo

**Perspectiva** 

### **Texturas**

Escena

Luces

Cálculos

Conclusiones

Para aumentar el realismo, se pueden asignar apariencias, que son colores combinados con tramas

### Para asignar apariencias en SolidWorks:

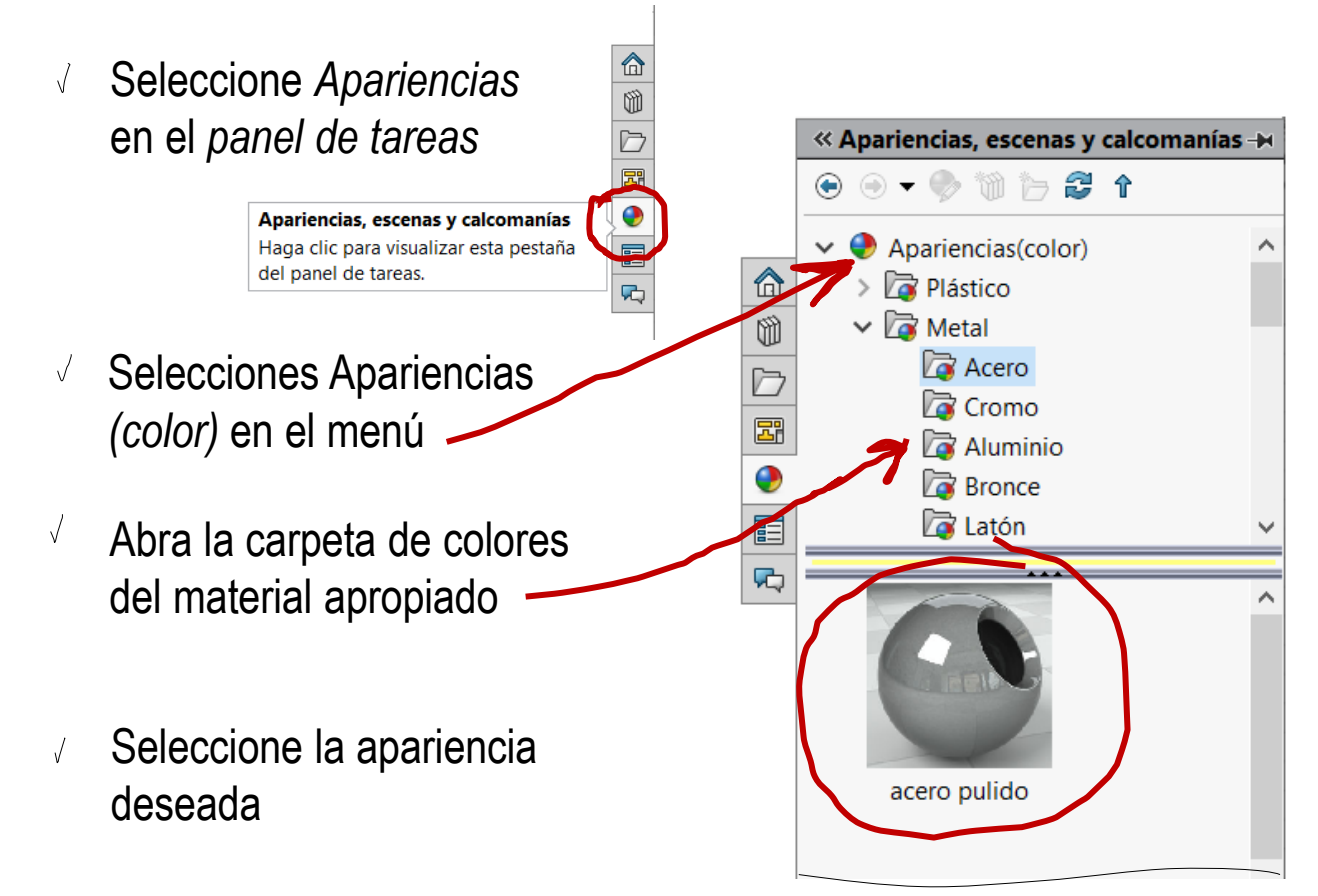

Introducción Proceso

Modelo

**Perspectiva** 

### **Texturas**

Escena

Luces

Cálculos

Conclusiones

Para crear apariencias que no estén incluidas en la base de datos de la aplicación:

colo

color

- Despliegue el editor de *Apariencias* en el menú de *Visualización*
- Seleccione el modo *Avanzado*
- Ajuste la cromaticidad, como se ha indicado antes
- $\vee$  Seleccione la pestaña *acabado superficial* para dar relieve a las texturas:
	- $\vee$  Seleccione una opción diferente de *Color* para obtener una superficie texturizada
	- $\vee$  Ajuste los parámetros geométricos de la textura
	- $\vee$  Ajuste el nivel de detalle tridimensional de la iluminación de la textura en PohotoView

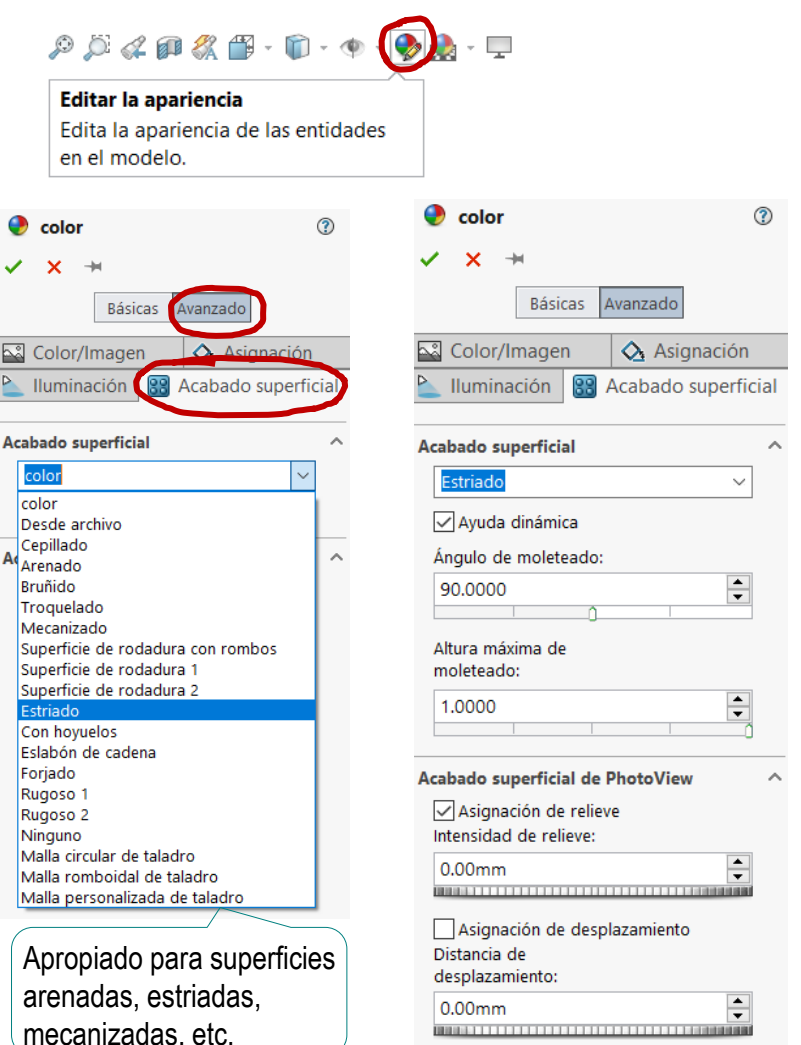

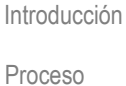

Modelo

**Perspectiva** 

### **Texturas**

Escena

Luces

Cálculos

Conclusiones

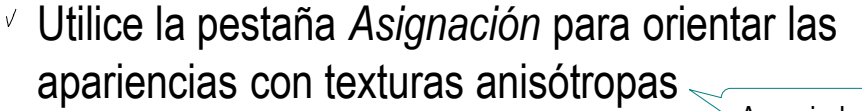

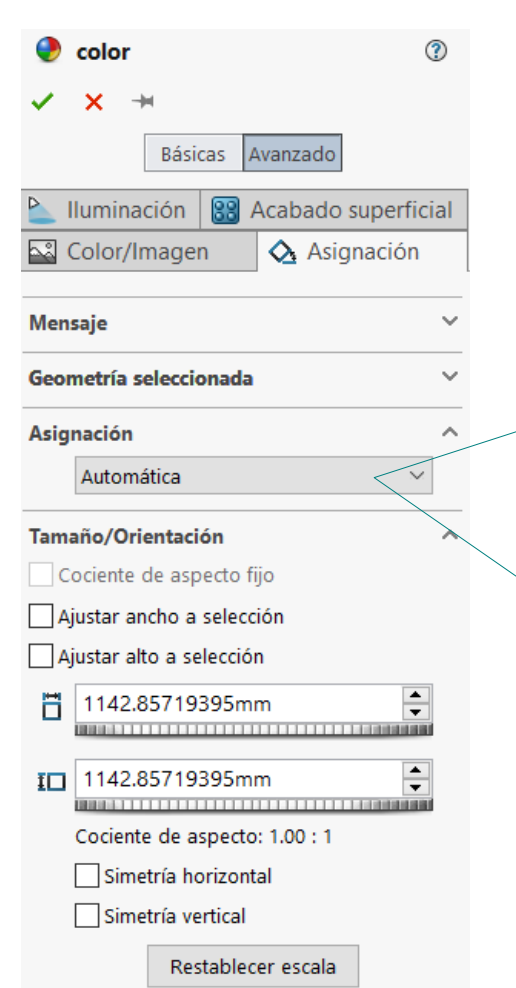

Apropiado para tejidos, mármoles, etc.

Automático (también denominado Casilla). El espacio de textura se asigna a uno de los ejes X, Y y Z. El espacio de textura Automático es adecuado para la mayoría de los elementos geométricos planos.

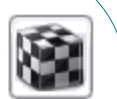

Esféricas. El espacio de textura asigna todos los puntos en la superficie de una esfera.

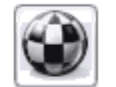

Ĵ

Cilíndrica. El espacio de textura asigna todos los puntos en un cilindro.

Proyección. El espacio de textura asigna todos los puntos en función de una dirección de proyección.

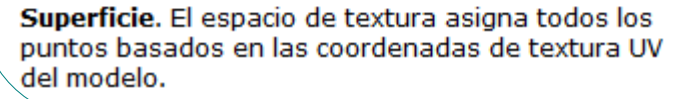

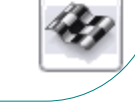

Introducción

Proceso

Modelo

**Perspectiva** 

### **Texturas**

Escena

Luces

Cálculos

Conclusiones

En muchas aplicaciones CAD, colores y apariencias se consiguen simultáneamente al asignar un material al modelo

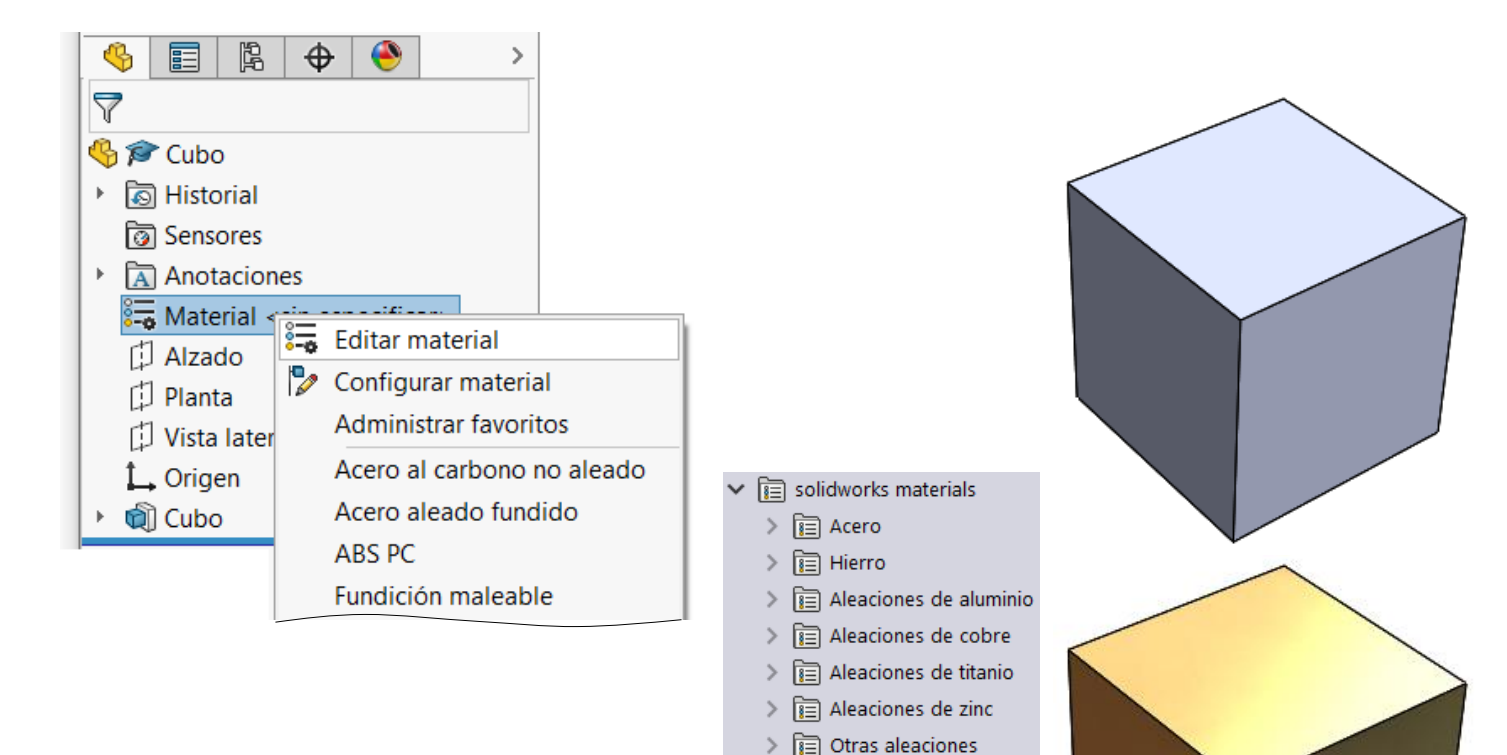

 $\boxed{\mathbf{E}}$  Plásticos  $\vee$   $\boxed{\equiv}$  Otros metales  $\frac{2}{3}$  Beryllium  $\sqrt[3]{2}$  Cobalto §<sup>2</sup> Molibddeno  $\frac{2}{3}$  Níquel  $\stackrel{\circ}{\underset{\sim}{}} =$  Oro puro

Introducción

Proceso

Modelo

**Perspectiva** 

**Texturas** 

### **Escena**

Luces

Cálculos

Conclusiones

Las escenas aportan realismo porque ponen en contexto el objeto dentro de un entorno tridimensional

Hay dos formas de añadir un escena:

Añadir una escena pintada sobre un fondo plano

No requiere cálculos complejos v de proyección de la escena

> No permite cambios  $\chi$ de punto de vista

No permite interacción entre  $\chi$ el objeto y la escena

Modelar una escena virtual tridimensional y colocar en ella el objeto

- Requiere cálculos complejos de Χ. proyección de la escena
- $\sqrt{ }$  Permite cambios de punto de vista
- Permite interacción entre el objeto y la escena

Introducción

Proceso

Modelo

**Perspectiva** 

**Texturas** 

### **Escena**

Luces

Cálculos

Conclusiones

Para añadir una escena pintada sobre un fondo plano hay que conocer con antelación el punto de vista

 $\sqrt{2}$  La "cortina" o "lienzo" que contiene el fondo actúa como un trampantojo. Simulando un fondo tridimensional, donde solo hay una pintura plana

 $\vee$  La falta de volumen se descubre al cambiar el punto de vista

> Usar fotografías panorámicas de 360° permite disponer de un fondo "plano", pero adaptable cuando se cambia el punto de vista

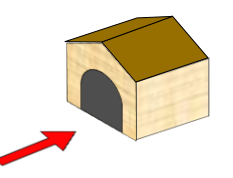

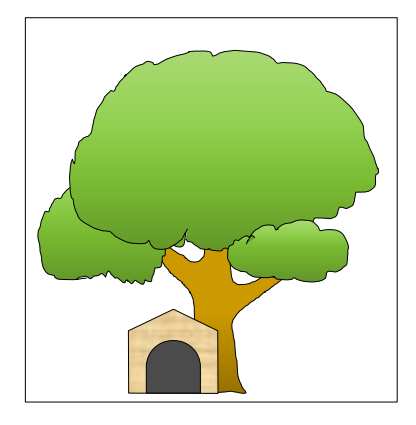

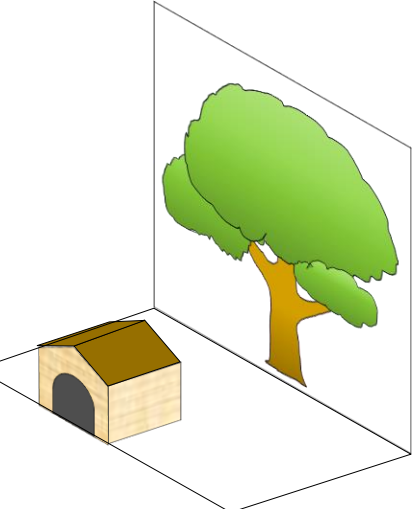

Introducción

Proceso

Modelo

**Perspectiva** 

Texturas

### **Escena**

Luces

Cálculos

Conclusiones

### Para añadir una escena pintada en SolidWorks:

- Seleccione la pestaña del *Display Manager*
- V Seleccione *Ver escenas, luces y cámaras*
- Seleccione *Escena* y pulse el botón derecho para obtener el menú contextual
- Seleccione *Editar escena*
- Seleccione alguna de las escenas preinstaladas, o añada una escena de nueva creación

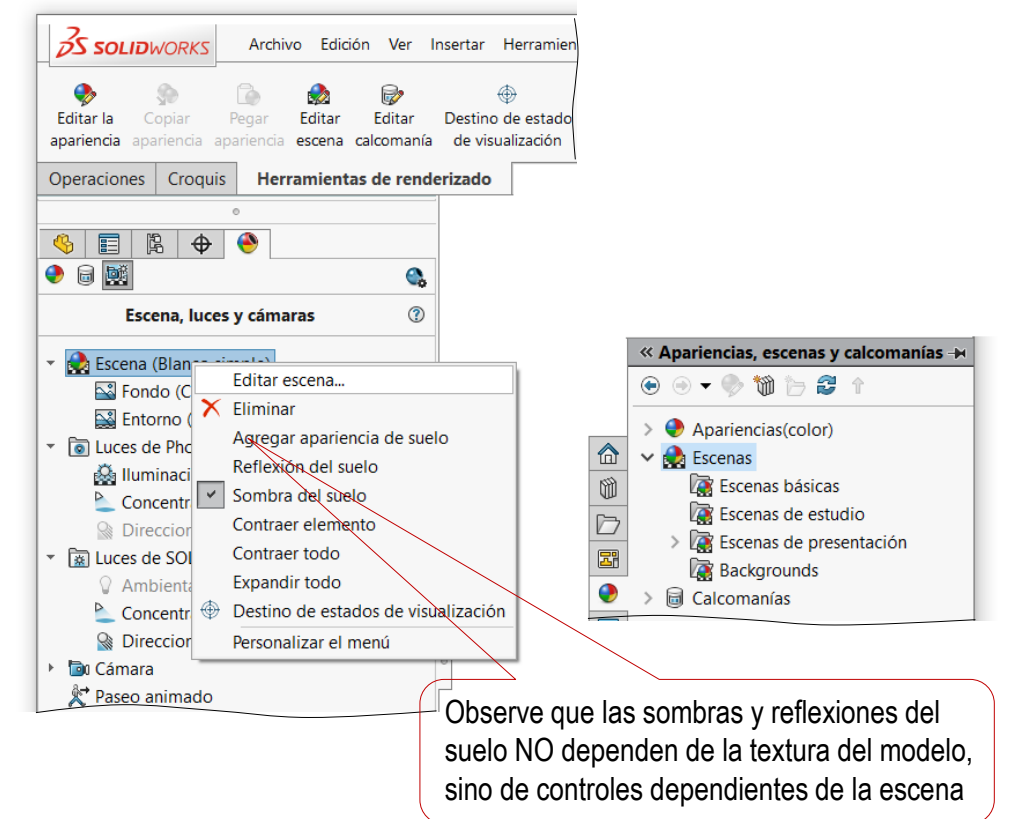

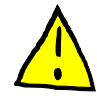

Debe tener en cuenta que al cargar escenas preinstaladas, se reasignan automáticamente las luces

> Use la opción *Mantener la luz al cambiar la escena*  para evitar que se pierdan las luces ya configuradas

Si la escena de fondo es fija, hay que adaptar la orientación y

Introducción

Proceso

Modelo

**Perspectiva** 

**Texturas** 

#### **Escena**

Luces

Cálculos

Conclusiones

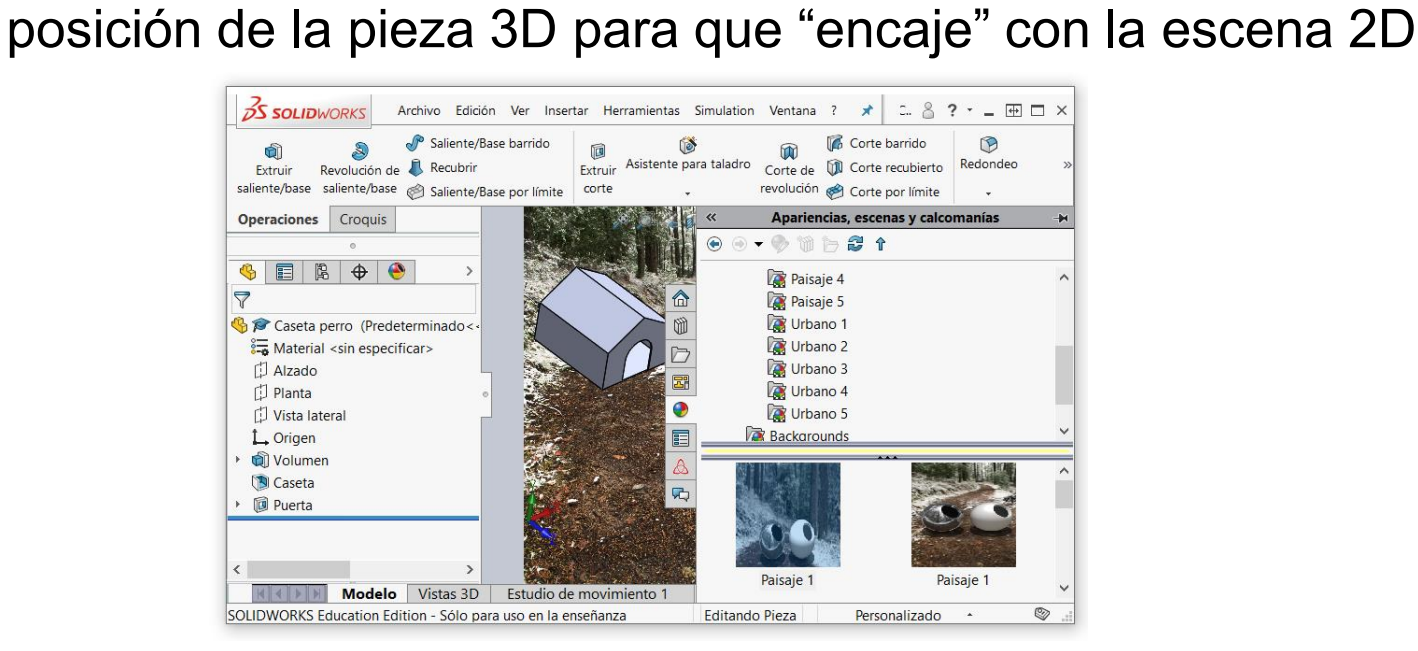

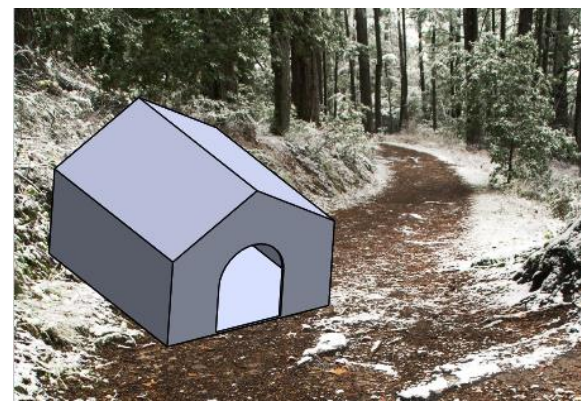

Utilice las herramientas de control de la orientación, el zoom y el encuadre para ajustar la vista del modelo al lienzo del fondo

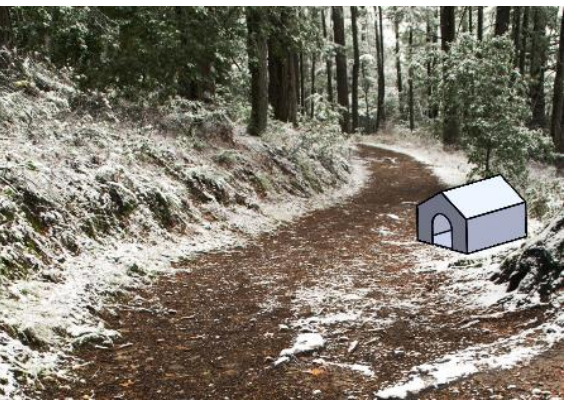

Introducción

Proceso

Modelo

**Perspectiva** 

**Texturas** 

### **Escena**

Luces

Cálculos

Conclusiones

Para crear una escena tridimensional hay que modelarla, con la misma aplicación CAD, o con otra compatible

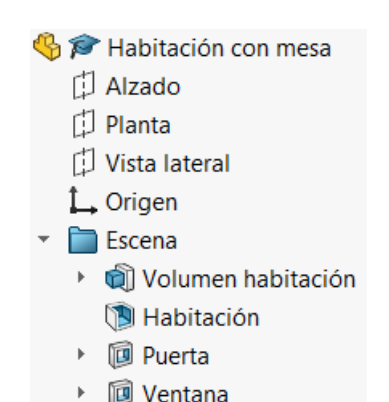

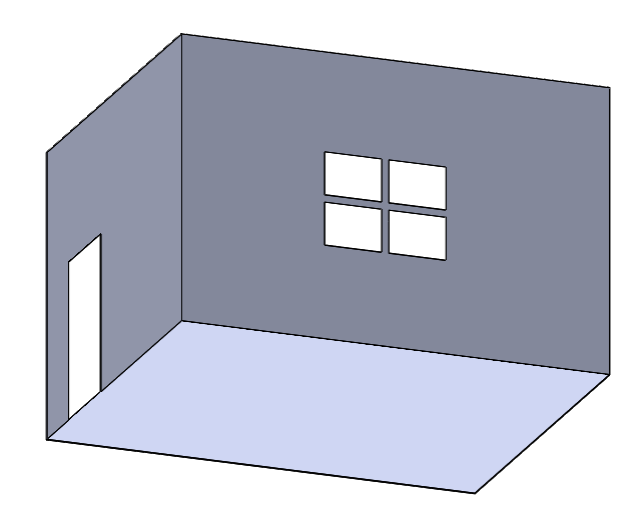

Luego hay que insertar tanto la escena como el objeto en el mismo "modelo" (o ensamblaje)

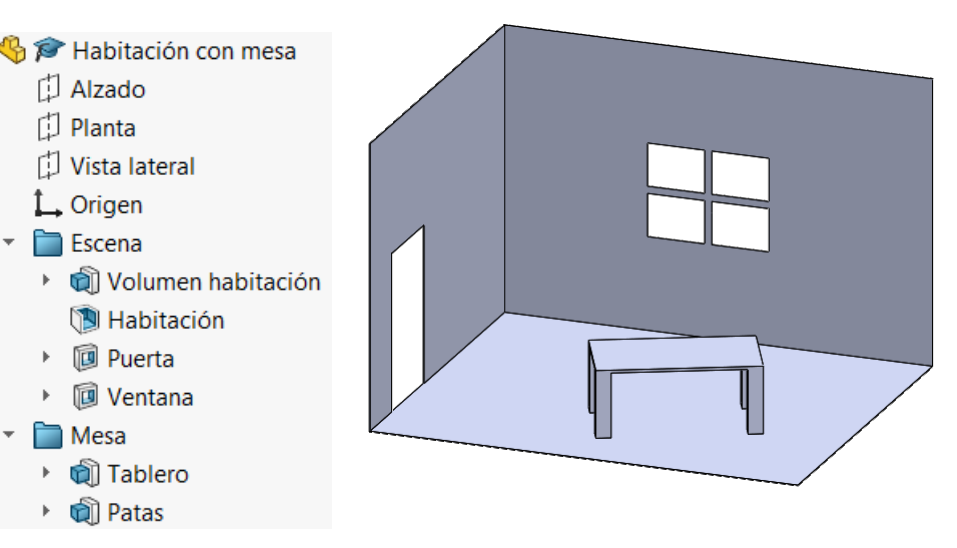

Introducción

Proceso

Modelo

**Perspectiva** 

**Texturas** 

Escena

#### **Luces**

Cálculos

Conclusiones

### Para estudiar cómo se *produce* la luz, se distingue entre fuentes:

- $\vee$  Fuentes naturales, como el sol
- $\vee$  Fuentes artificiales, como las bombillas

Cualquier cosa que emite luz se denomina *fuente de luz*

Por el contrario, para estudiar cómo *ilumina* la luz se distingue entre:

- Fuentes dirigidas, cuando el haz de rayos luminosos sigue un patrón
- $\vee$  Fuentes difusas, cuando los rayos luminosos siguen direcciones aleatorias

Las fuentes se comportan como dirigidas o difusas dependiendo tanto de su tamaño como de su relación con el objeto iluminado

La luz solar se comporta como dirigida cuando ilumina directamente al objeto…

…mientras que se comporta como difusa cuando la atmósfera y las nubes refractan sus rayos luminosos en diferentes direcciones

Introducción

Proceso

Modelo

**Perspectiva** 

Texturas

Escena

#### **Luces**

Cálculos

Conclusiones

Las fuentes dirigidas pueden producir dos tipos de sombras:

 $\vee$  Las fuentes lejanas o puntuales producen sombras nítidas

Producen una iluminación dura, es decir, una transición de luces a sombras pronunciada y repentina

Las fuentes próximas, o con un tamaño  $\sqrt{\phantom{a}}$ relativamente grande respecto al objeto iluminado, producen penumbras

Producen una iluminación blanda, es decir, transición paulatina de luces a sombras

© 2021 P. Company 3.3.2 Renderizado / 25 Debe observarse que la luz reflejada hace el efecto de aumentar el tamaño aparente de la luz original, contribuyendo a "ablandar" las luces

Introducción

Proceso

Modelo

**Perspectiva** 

**Texturas** 

Escena

**Luces**

Cálculos

Conclusiones

### Hay dos tipos de fuentes dirigidas:

 $\vee$  Una fuente de luz puntual está ubicada en un punto en el espacio 3D y emite luz en todas las direcciones desde ese punto

> Si el ángulo sólido sobre el que irradia la luz puntual está limitado, se denomina luz focal

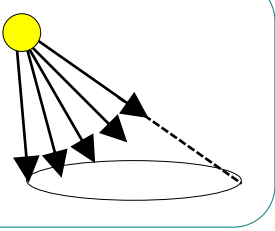

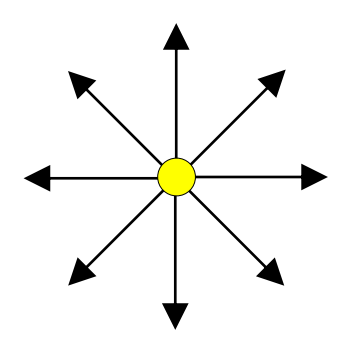

 $\sqrt{ }$  Para una luz direccional, toda la luz proviene de la misma dirección, por lo que los rayos luminosos son paralelos

> Se considera que el sol es una fuente de luz direccional, ya que está tan lejos que los rayos de luz del sol son esencialmente paralelos cuando llegan a la Tierra

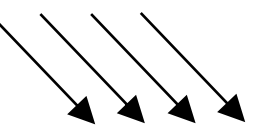

Introducción

Proceso

Modelo

**Perspectiva** 

**Texturas** 

Escena

**Luces**

Cálculos

Conclusiones

La iluminación hace visibles los modelos CAD

Obviamente, sin *nada de iluminación*  no se puede obtener ninguna imagen…

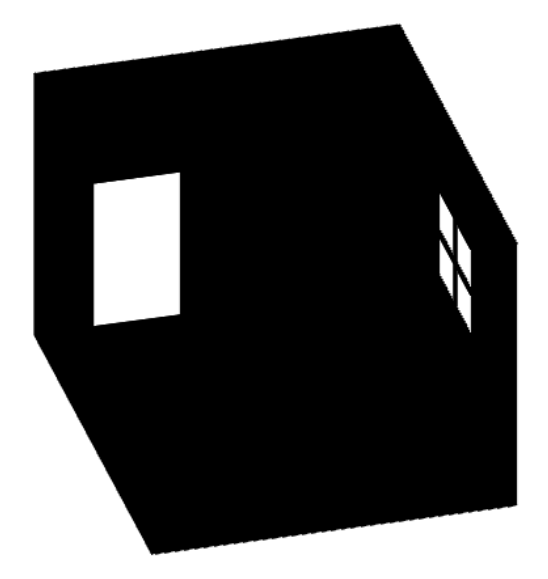

…por lo que siempre se requiere, al menos, una fuente de luz para iluminar los modelos CAD

Introducción

Proceso

Modelo

**Perspectiva** 

Texturas

Escena

**Luces**

Cálculos

Conclusiones

### Los diferentes tipos de luz producen distintos efectos de iluminación:

- La *luz difusa* (o *ambiente*) aporta claridad, pero mantiene uniforme el color asignado para cada superficie de los objetos de la escena, sin tonos ni sombras
- $\vee$  Para dar mayor sensación de profundidad, se requiere *luz dirigida*, que modifica los colores y texturas en función de la orientación de la superficie respecto a la dirección de la luz
- $\vee$  Las luces puntuales y focales permiten crear claroscuros, dependiendo de la posición de la fuente de luz y la dirección del foco

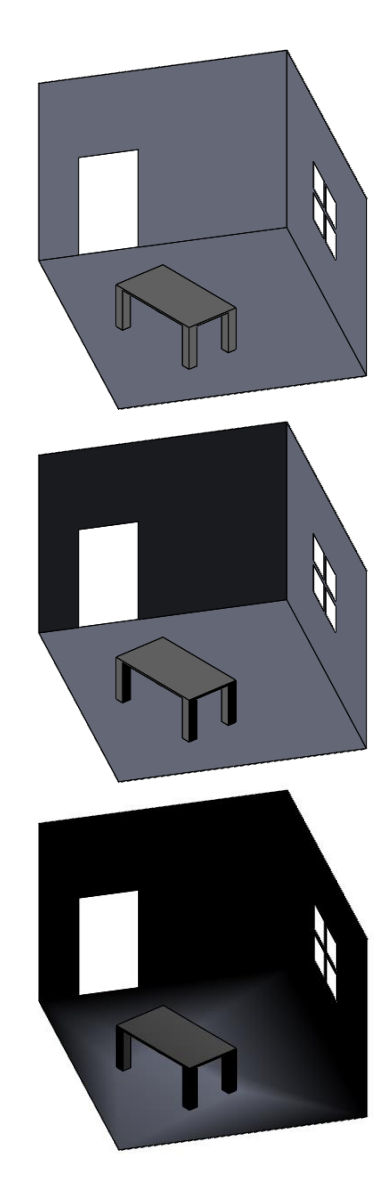

Introducción

 $\mathcal{C}$ 

Proceso

Modelo

Perspectiva

**Texturas** 

Escena

**Luces**

Cálculos

Conclusiones

Combinando una luz difusa con una o varias luces dirigidas se consigue efecto de profundidad con imágenes nítidas

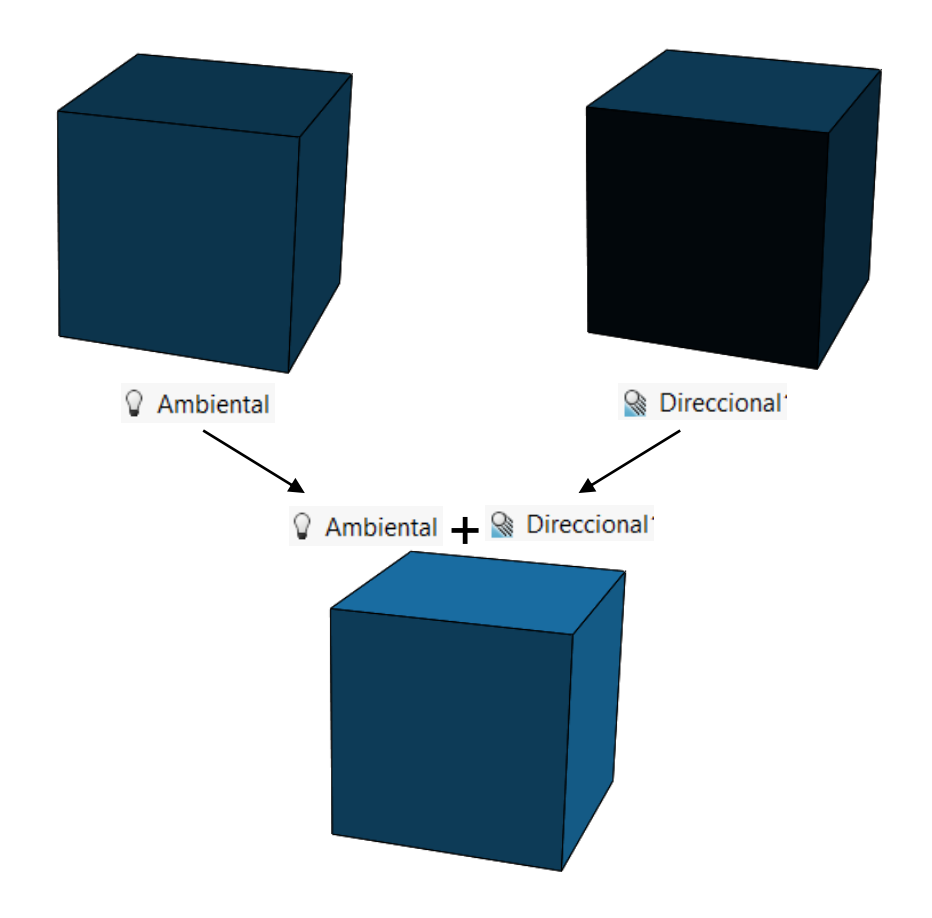

Introducción

Proceso

Modelo

**Perspectiva** 

**Texturas** 

Escena

#### **Luces**

Cálculos

Conclusiones

### Para añadir luces en SolidWorks:

- $\vee$  Seleccione la pestaña del *Display Manager*
- Seleccione *Ver escenas, luces y cámaras*
- Seleccione *Luces* y pulse el botón derecho para obtener el menú contextual
- Seleccione *Agregar luz*

Deberá seleccionar el tipo de luz apropiado:

- Agregar luz direccional ℅
- Agregar luz concentrada
- Agregar luz puntual 0
- Q Agregar luz del sol

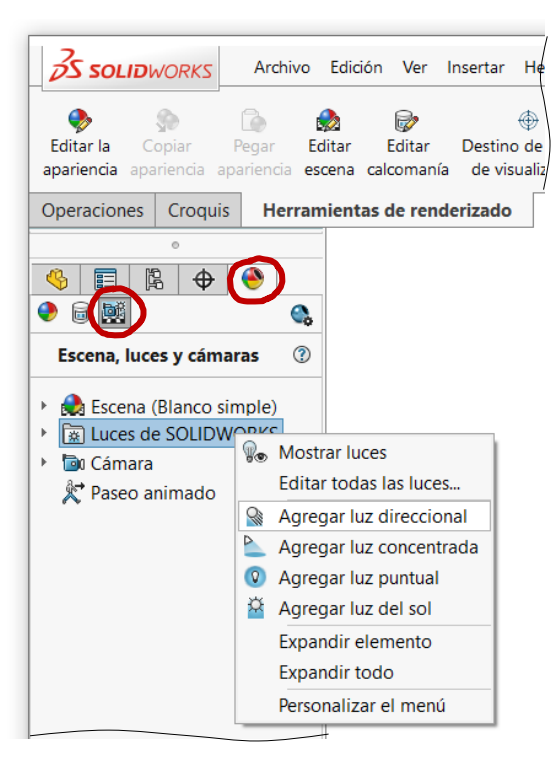

Introducción

Proceso

Modelo

**Perspectiva** 

**Texturas** 

Escena

### **Luces**

Cálculos

Conclusiones

Configure la posición de las luces direccionales:

- Asigne coordenadas en la ventana de diálogo
- $\vee$  Alternativamente, manipule el icono de la luz

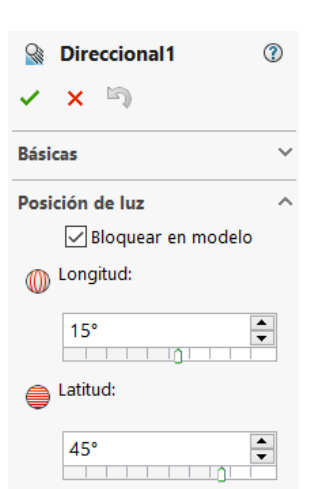

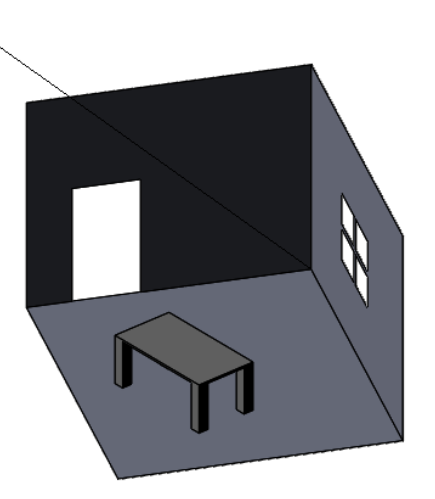

- Aplique un procedimiento similar para las luces puntuales:
	- $\vee$  Asigne coordenadas en la ventana de diálogo
	- Defina la geometría del cono de luz

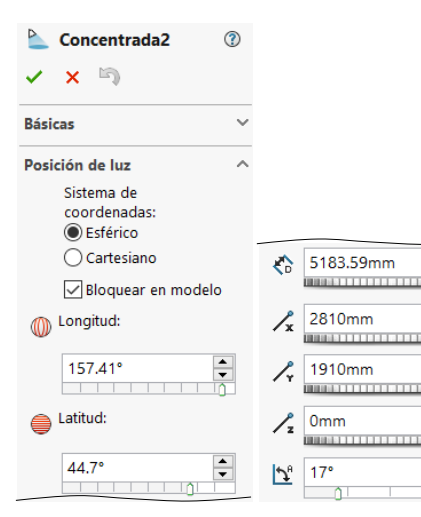

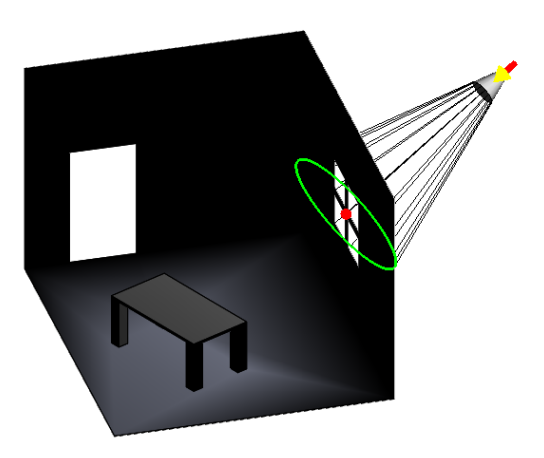

Obviamente, la posición de las luces difusas o ambientales no se configura  $\checkmark$ 

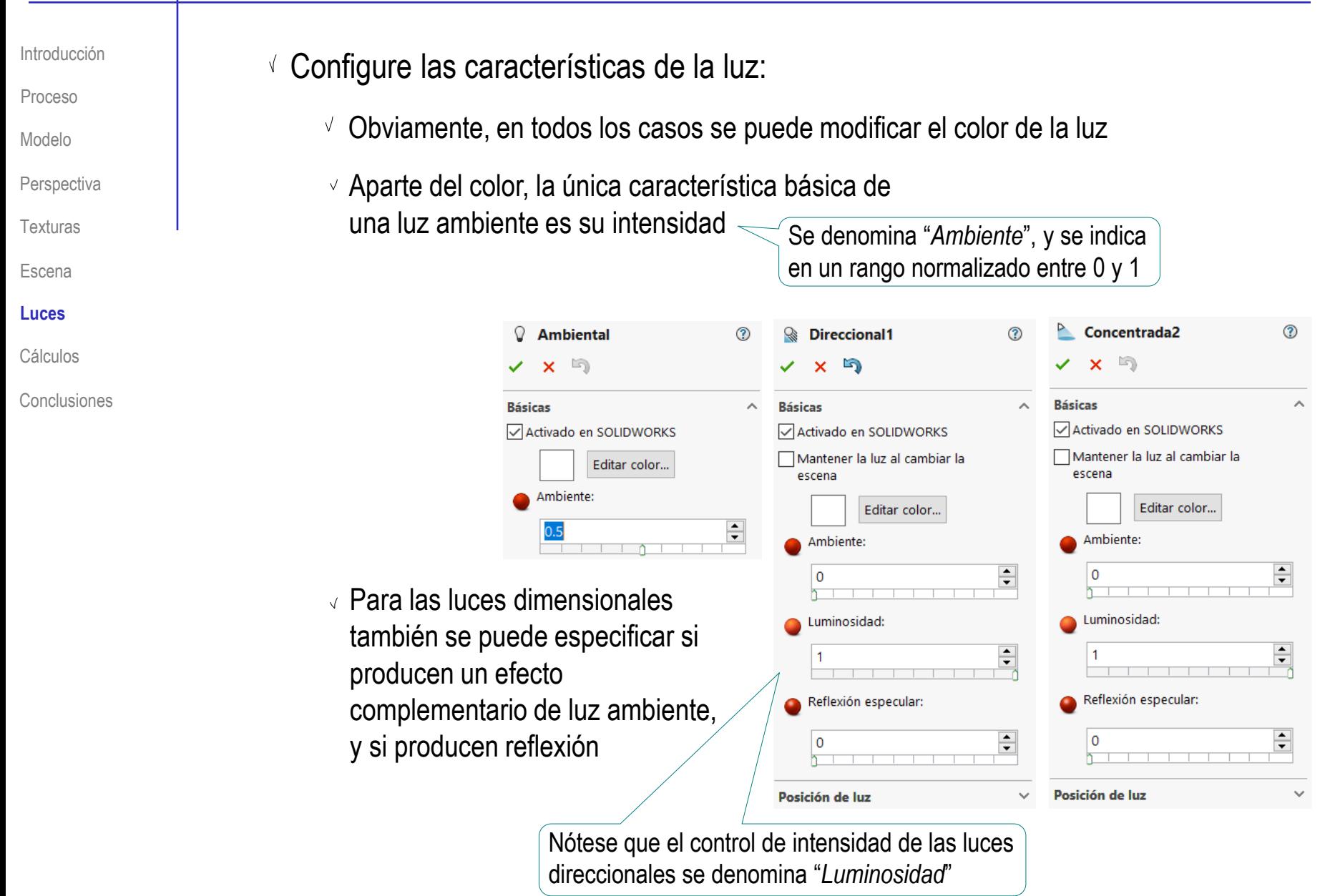

Introducción

Proceso

Modelo

**Perspectiva** 

**Texturas** 

Escena

#### **Luces**

Cálculos

Conclusiones

La luz solar se puede configurar con ayuda de tablas preinstaladas, que determinan la iluminación que corresponde al lugar y día en que transcurre la escena virtual

#### $\frac{1}{2}$  Luz del sol

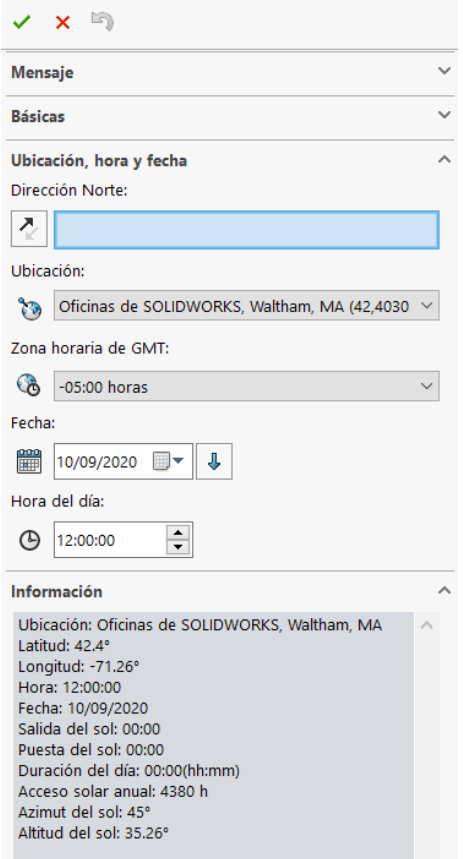

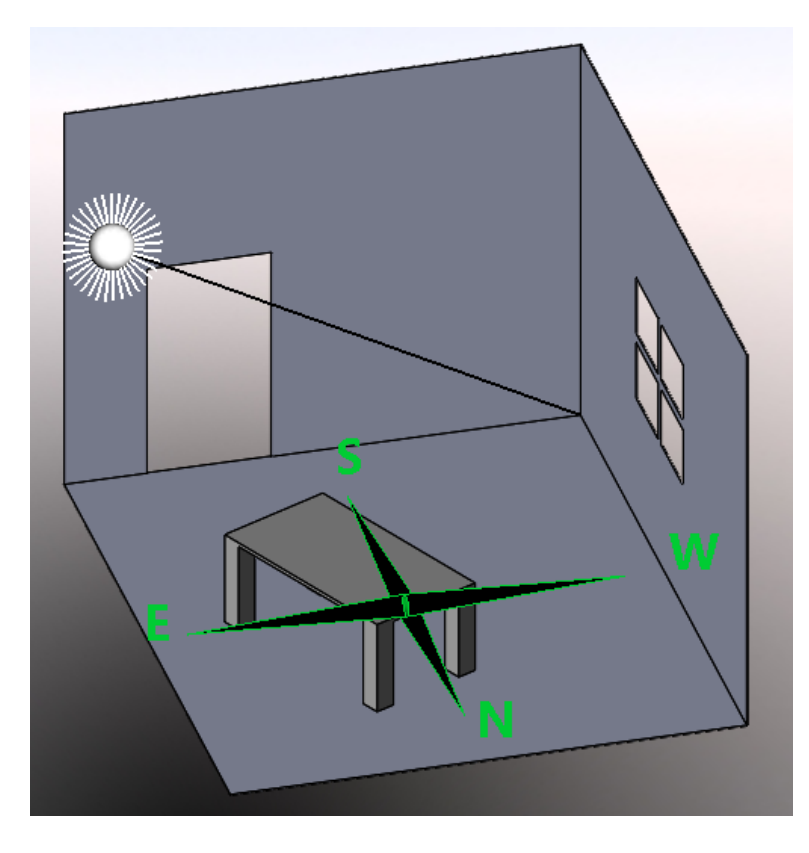

Introducción

Proceso

Modelo

**Perspectiva** 

**Texturas** 

Escena

**Luces**

Cálculos

Conclusiones

Con las luces añadidas, los cálculos de la escena son más lentos…

…además de que las escenas mostradas en pantalla son meras aproximaciones a un renderizado final

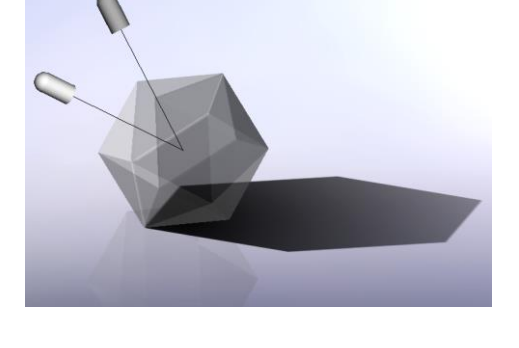

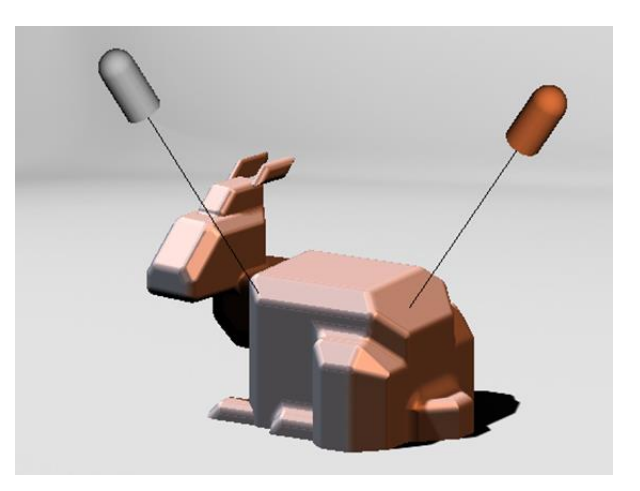

Por tanto, las luces deben estar desactivadas mientras no sean necesarias

Introducción

Proceso

Modelo

**Perspectiva** 

**Texturas** 

Escena

Luces

### **Cálculos**

Conclusiones

Para calcular una imagen fotorealista hay que determinar:

 $\vee$  Las oclusiones, que determinan los objetos que se ven

Las reflexiones y refracciones, V que determinan el modo en el que se ve cada objeto

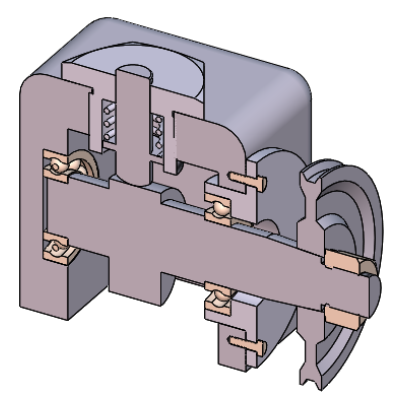

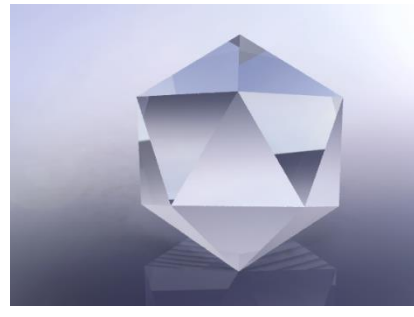

Las sombras, producidas por las diferentes fuentes de luz de la escena

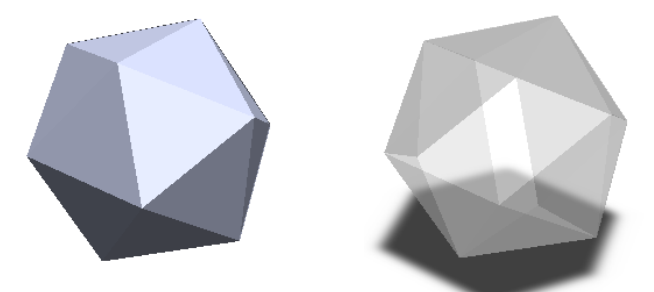

Introducción

Proceso

Modelo

**Perspectiva** 

Texturas

Escena

Luces

### **Cálculos**

Conclusiones

Para calcular oclusiones hay un método básico (que se denomina "del pintor" que puede ser eficiente:

 $\sqrt{ }$  Ordenar todos los objetos de más a menos "profundos" respecto a la cámara

 $2$  Dibujar las proyecciones de los objetos, empezando por los más profundos

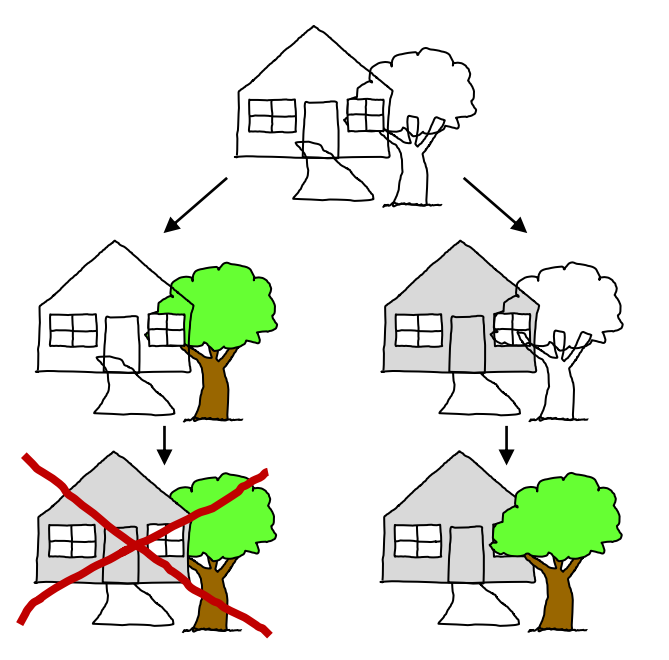

El método es computacionalmente eficiente si se utiliza una memoria de almacenamiento intermedia (un "buffer") suficientemente grande para guardar los valores intermedios de los colores asignados a cada pixel de la imagen

> La profundidad se suele asignar como coordenada Z, por lo que el método se denomina Z-buffer

Introducción

Proceso

Modelo

**Perspectiva** 

**Texturas** 

Escena

Luces

#### **Cálculos**

Conclusiones

Raycasting es el tipo de algoritmo más común para calcular oclusiones

> Un algoritmo de Raycasting, sirve para calcular el color que hay que asignar a cada pixel de la imagen, en función del objeto con el que "choca" la prolongación del rayo trazado desde la cámara virtual hasta dicho pixel

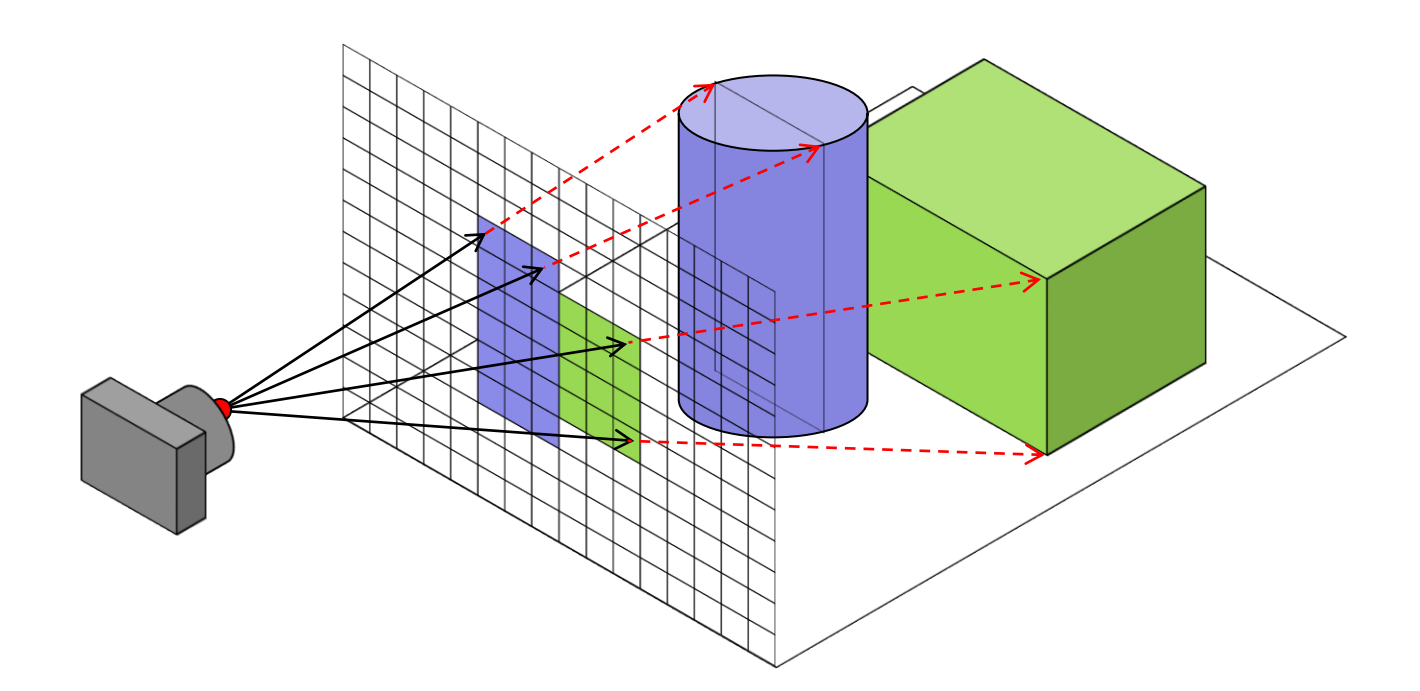

Introducción

Proceso

Modelo

**Perspectiva** 

**Texturas** 

Escena

Luces

#### **Cálculos**

Conclusiones

Para calcular reflexiones y refracciones existen algoritmos que calculan los rayos luminosos reflejados o refractados en función de la textura de la superficie sobre la que incide cada rayo luminoso

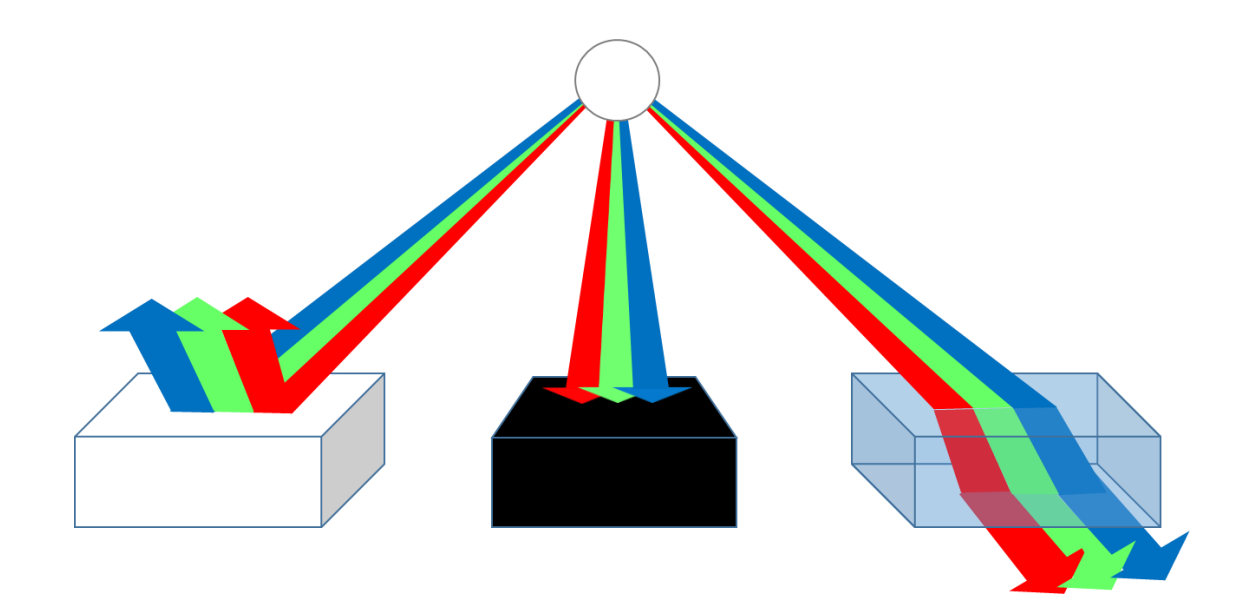

Introducción

Proceso

Modelo

**Perspectiva** 

Texturas

Escena

Luces

### **Cálculos**

Conclusiones

Pero los cálculos no pueden ser exactos cuando las superficies están simplificadas:

> Las superficies curvas están generalmente simplificadas ("facetadas") mediante caras…

> > …por lo que las reflexiones presentan saltos bruscos entre caras consecutivas

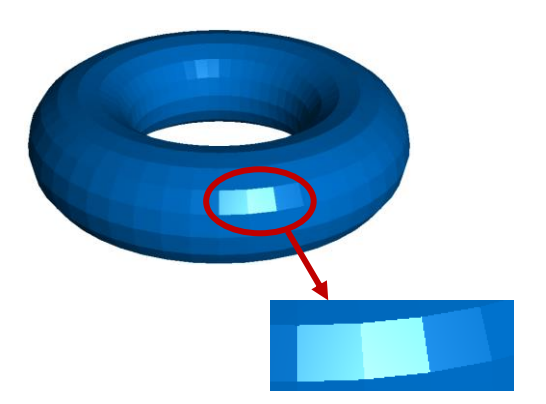

### Para evitarlo, las reflexiones se interpolan con dos tipos de algoritmos:

- $\vee$  Gouraud calcula el color en los vértices de las caras, en base a las direcciones de reflexión, e interpola los colores en los puntos interiores
- $\vee$  Phong mejora los cálculos de reflexión interpolando la normal en cada punto, y calculando los colores en base a las normales interpoladas

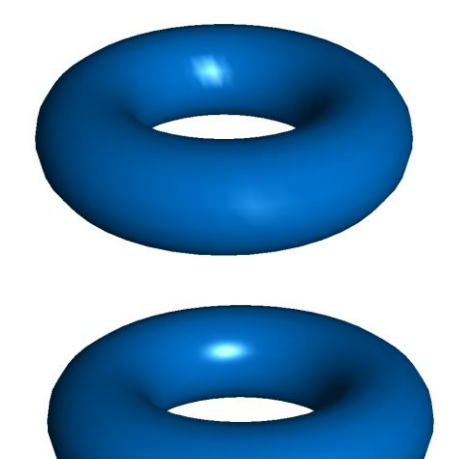

Introducción

Proceso

Modelo

**Perspectiva** 

Texturas

Escena

Luces

#### **Cálculos**

Conclusiones

RayTracing es el nombre genérico de un conjunto de metodologías que tienen en común que la imagen se calcula pixel a pixel, lanzando rayos proyectantes desde la cámara, y haciendo que se reflejen y que refracten

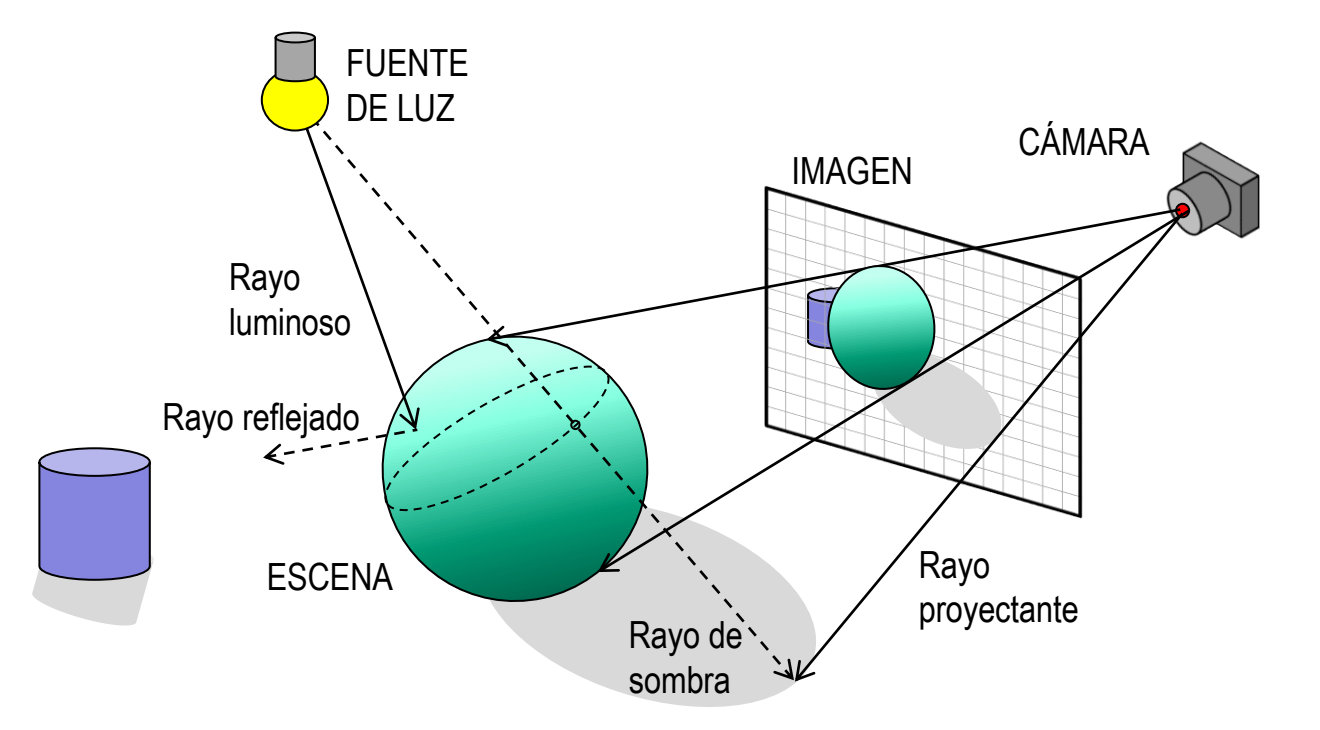

También se lanzan rayos desde las fuentes de luz, para determinar la iluminación y las sombras

Introducción

Proceso

Modelo

**Perspectiva** 

Texturas

Escena

Luces

### **Cálculos**

Conclusiones

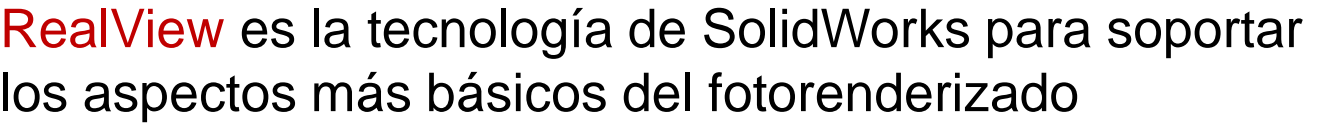

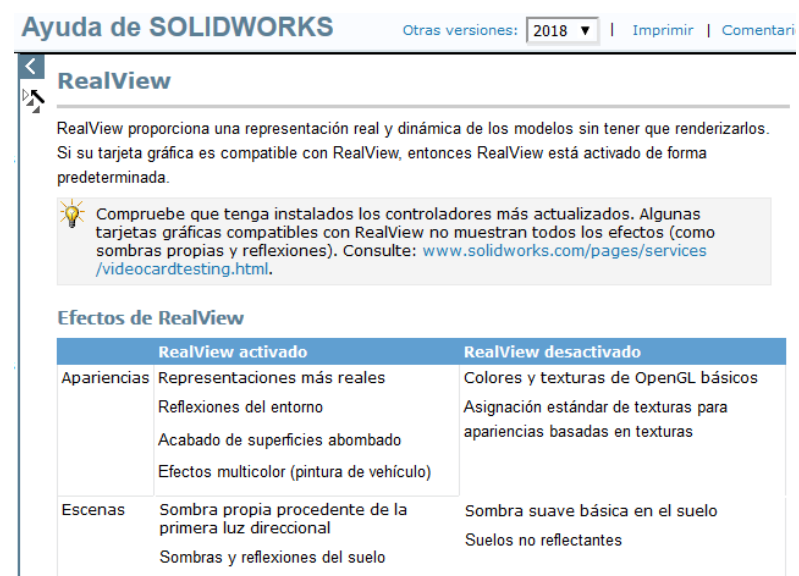

La iluminación y las reflexiones (texturas) dependen de *RealView*

*RealView* permite un fotorenderizado de baja calidad, pero en tiempo real

Introducción

Proceso

Modelo

**Perspectiva** 

**Texturas** 

Escena

Luces

### **Cálculos**

Conclusiones

Puede activar los gráficos en modo RealView en la barra de *Ver*:

Las opciones de visualización están disponibles en el mismo menú

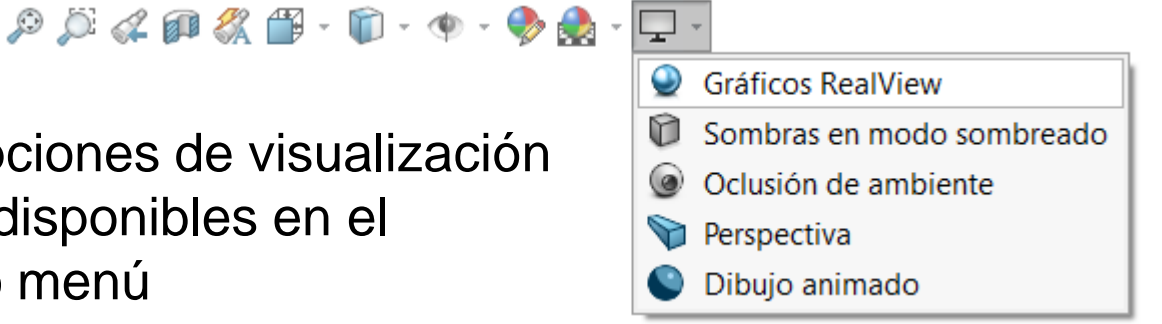

Las opciones de apariencias y escena están disponibles en los menús anteriores:

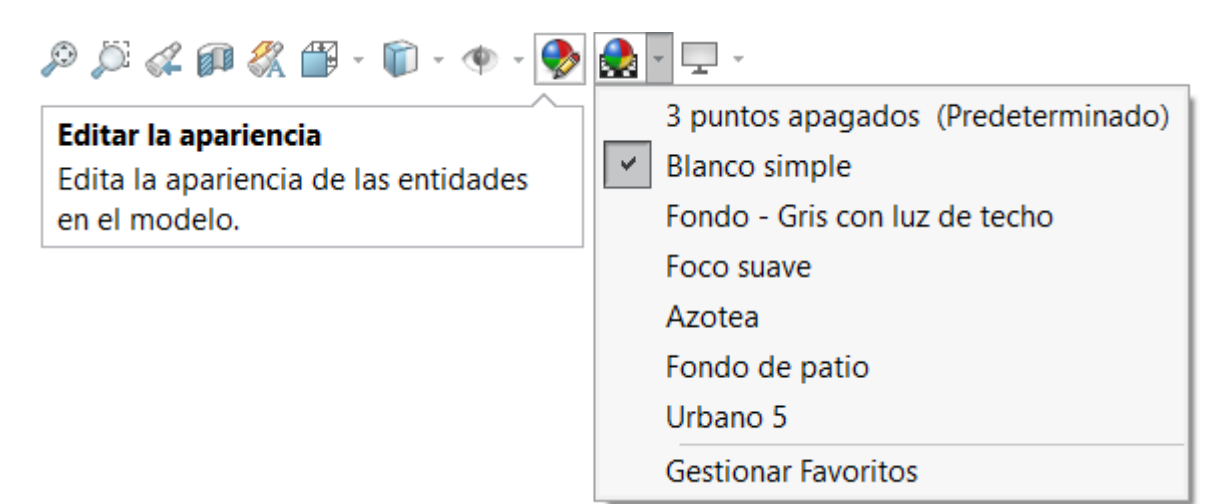

Introducción

Proceso

Modelo

**Perspectiva** 

**Texturas** 

Escena

Luces

### **Cálculos**

Conclusiones

Debe asegurarse de que la opción básica de *Utilizar software OpenGL* NO este activada

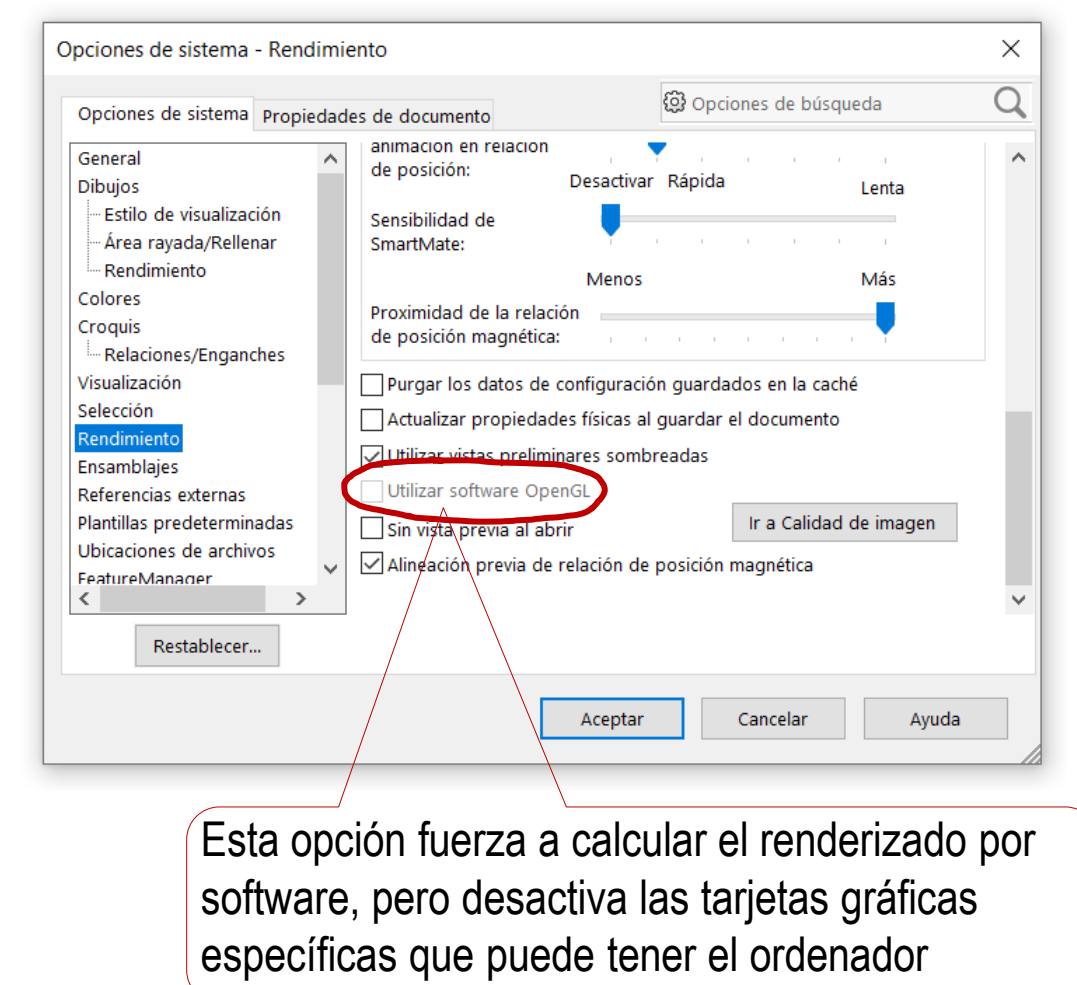

Introducción Proceso

Modelo

**Perspectiva** 

**Texturas** 

Escena

Luces

**Cálculos**

Conclusiones

Debe notarse que las propiedades reflexivas de los objetos se configuran a través de la opción Iluminación de la apariencia de cada objeto por separado

Lo mismo ocurre con la transparencia (o refracción)

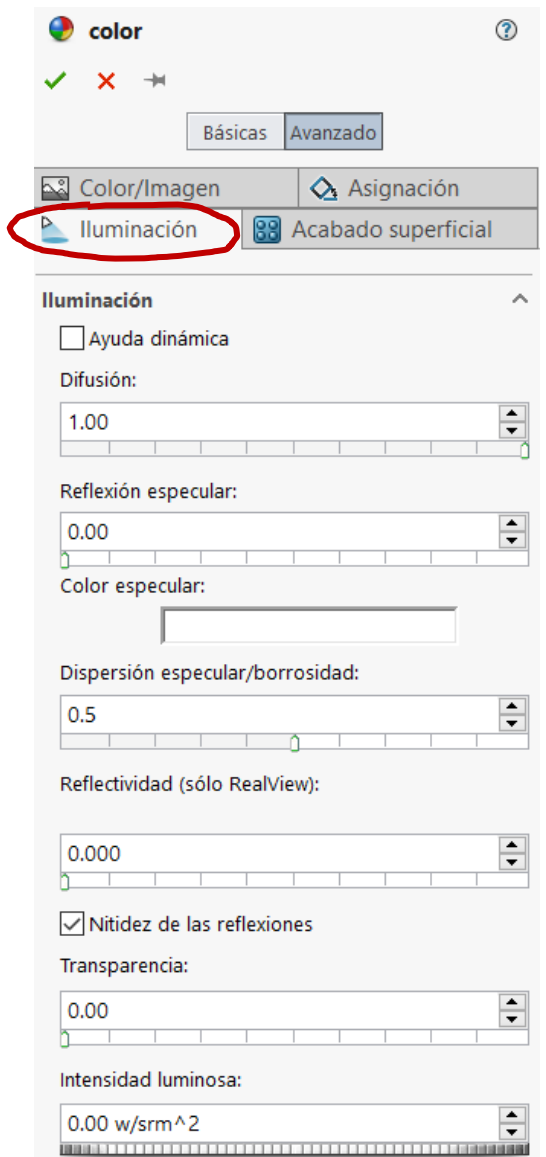

Introducción

Proceso

Modelo

**Perspectiva** 

Texturas

Escena

Luces

### **Cálculos**

Conclusiones

Cuando se necesitan cálculos más sofisticados para obtener un renderizado de mayor calidad, SolidWorks ofrece el módulo PhotoView 360°

El procedimiento para activar el módulo de renderizado PhotoView 360° es:

> Ejecute *complementos* en el desplegable del menú *herramientas*

1

 $\mathcal{Z}^-$ Active *PhotoView 360°*

> Si no se activa el módulo, sus comandos no estarán disponibles

 $\left(\begin{smallmatrix} 2\\ 1\\ 1 \end{smallmatrix}\right)$ Utilice los comandos de Photoview para generar una imagen realista

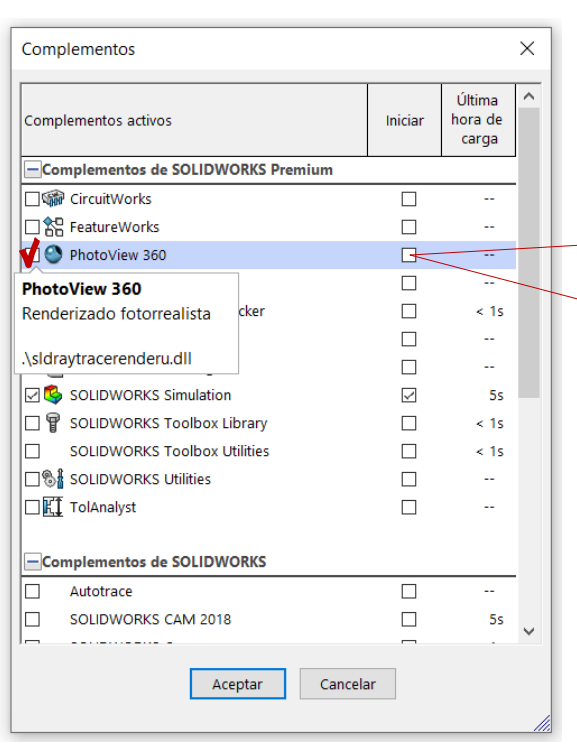

Marque esta opción si desea activar tener siempre activado el módulo

Haciendo cálculos de:

 $\vee$  Sombras

 $\vee$  Reflejos

 $\vee$  Antialiasing

Introducción

Proceso

Modelo

**Perspectiva** 

Texturas

Escena

Luces

### **Cálculos**

Conclusiones

Una vez activado el módulo de renderizado, active su menú en la cinta de menú:

- Coloque el cursor sobre V. cualquier pestaña del menú
- Pulse el botón derecho para activar el menú contextual
- Active las *Herramientas de renderizado*

Archivo Edición

Editar

apariencia escena calcomanía

Pegar

Ver

 $\vec{z}$ 

Editar

Herramientas de renderizado

⊕

Destino de estado

de visualización

**S SOLID**WORKS

Operaciones | Croquis

Editar la

anariencia

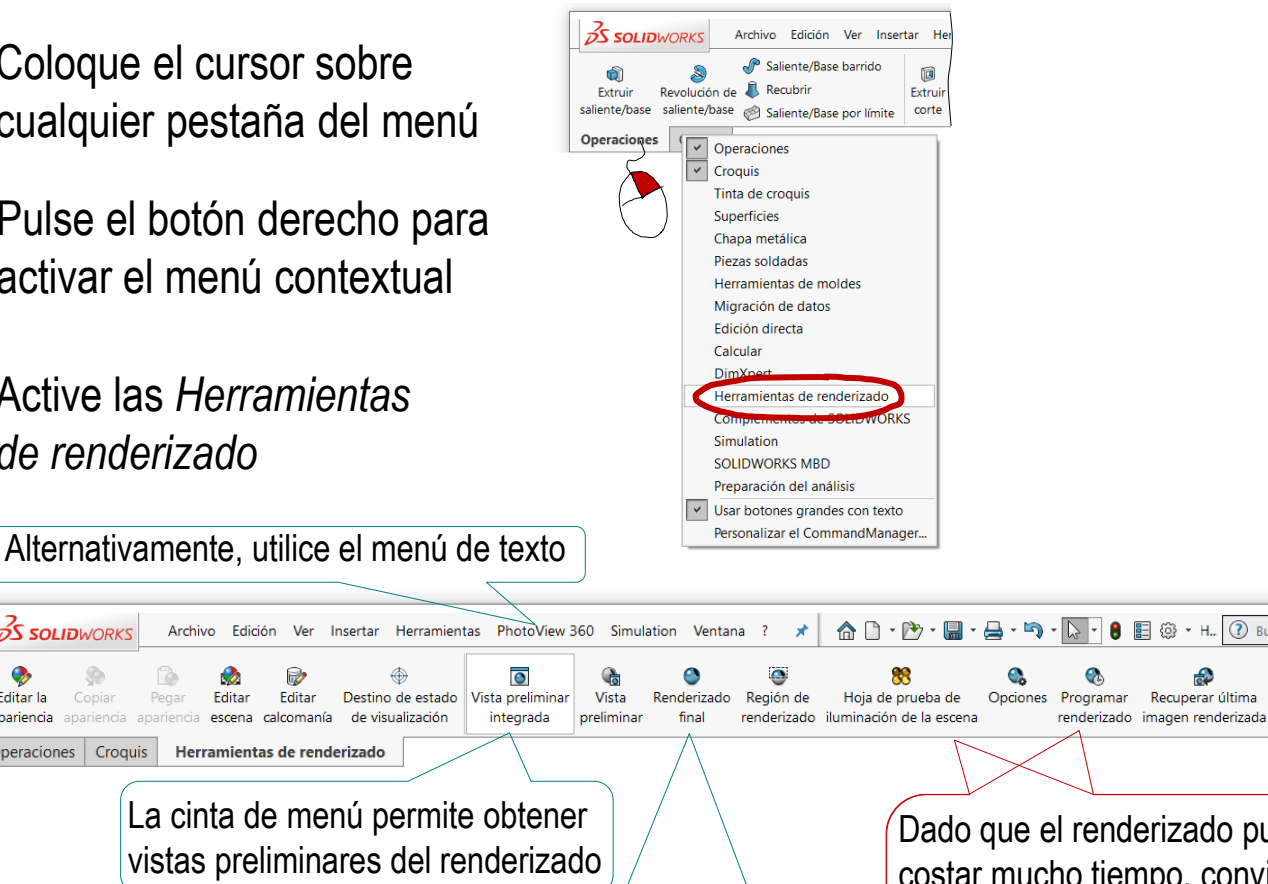

La cinta de menú también permite ejecutar el cálculo del renderizado final

ত

integrada

Dado que el renderizado puede costar mucho tiempo, conviene analizar las opciones antes de ejecutarlo, y ejecutarlo en paralelo con otros usos del ordenador

**目 @ + H. (?) Buse** 

€

Recuperar última

Introducción

Proceso

Modelo

**Perspectiva** 

Texturas

Escena

Luces

### **Cálculos**

Conclusiones

### Las luces definidas en SolidWorks NO se activan automáticamente en PhotoView 360°

PhotoView 360° activa automáticamente su propia luz ambiente Además, no se puede desactivar

 $\vee$  Para activar las luces direccionales en PhotoView 360°:

- Seleccione la pestaña del *Display Manager*
- Seleccione *Ver escenas, luces y cámaras*
- Seleccione *Luces de PhotoView 360*
- Seleccione *la luz que quiere activar* y pulse el botón derecho para obtener el menú contextual

Además de activar en PhotoView 360 las luces previamente definidas en SolidWorks, también puede crear luces nuevas

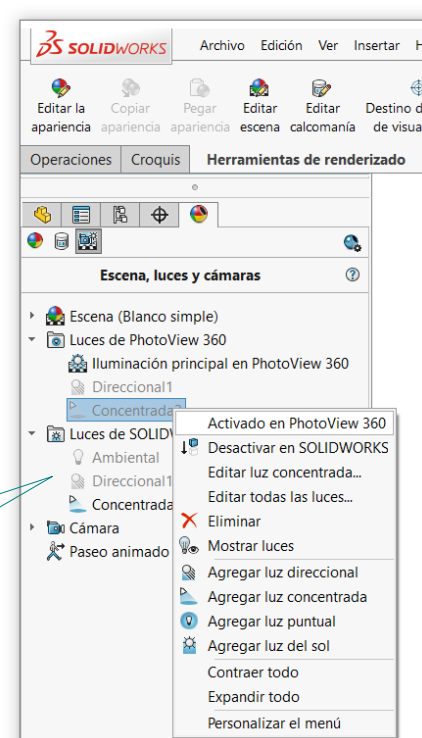

Se puede "anular" asignando valor nulo a sus parámetros

Introducción

Proceso

Modelo

**Perspectiva** 

Texturas

Escena

Luces

### **Cálculos**

Conclusiones

Al ejecutar el renderizado final se abre automáticamente una ventana del módulo de renderizado:

La ventana incluye el menú de control del renderizado

El renderizado se inicia de forma automática, y su progreso se muestra resaltando la zona que está siendo calculada en cada momento

 $\sqrt{2}$  El resultado final puede salvarse en un fichero de tipo mapa de bits

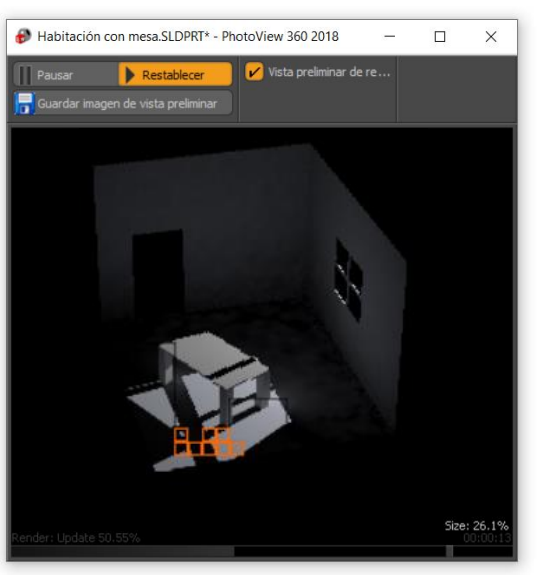

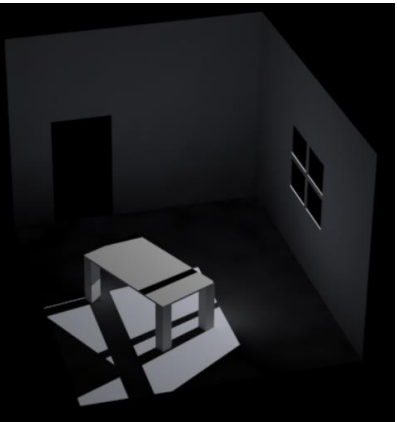

Introducción

Proceso

Modelo

**Perspectiva** 

**Texturas** 

Escena

Luces

**Cálculos**

Conclusiones

Las imágenes fotorealistas se deben guardar en un formato "raster" o de mapa de bits:

> la imagen se descompone en una rejilla rectangular donde cada cuadro de la rejilla (denominado "pixel") retiene el color como único atributo de la imagen original

Hay diferentes formatos de mapa de bits, por lo que para almacenar imágenes se debe buscar un compromiso entre calidad de la imagen y tamaño del fichero:

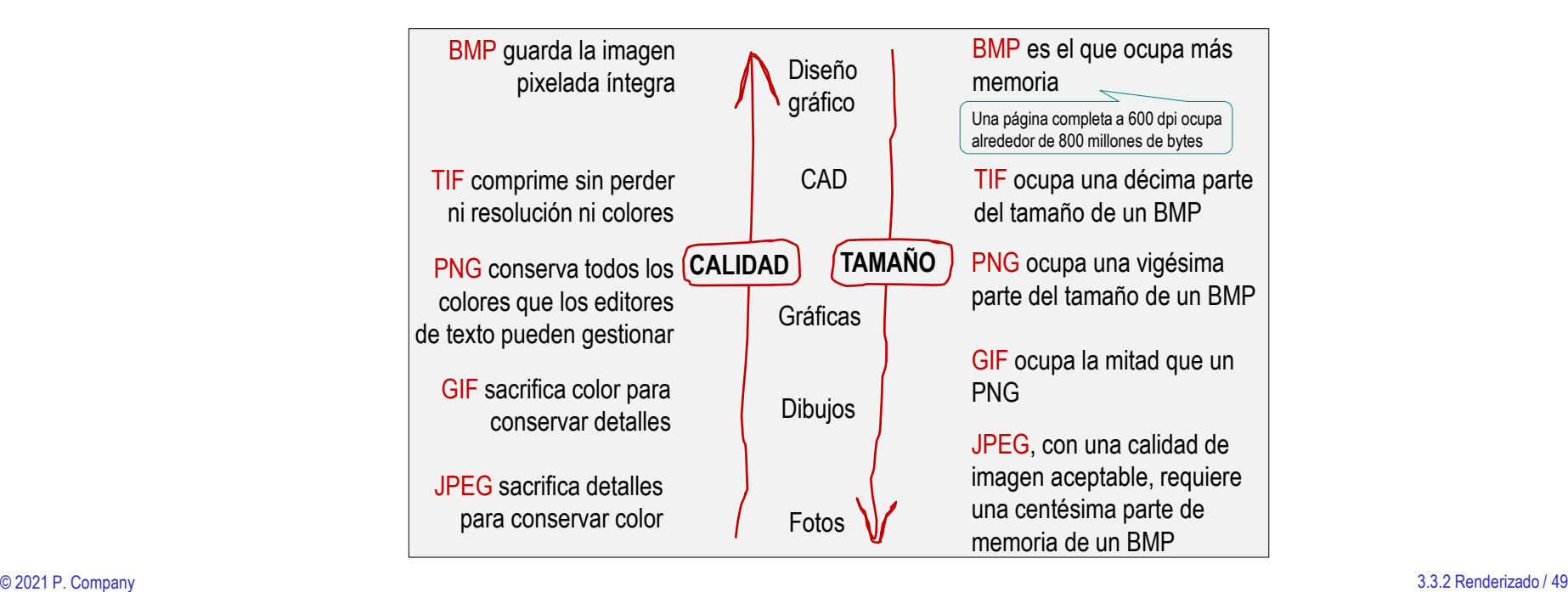

Introducción

Proceso

Modelo

**Perspectiva** 

**Texturas** 

Escena

Luces

#### **Cálculos**

Conclusiones

Tras elegir el formato apropiado, conviene revisar las opciones particulares de dicho formato, para maximizar la calidad de la información guardada

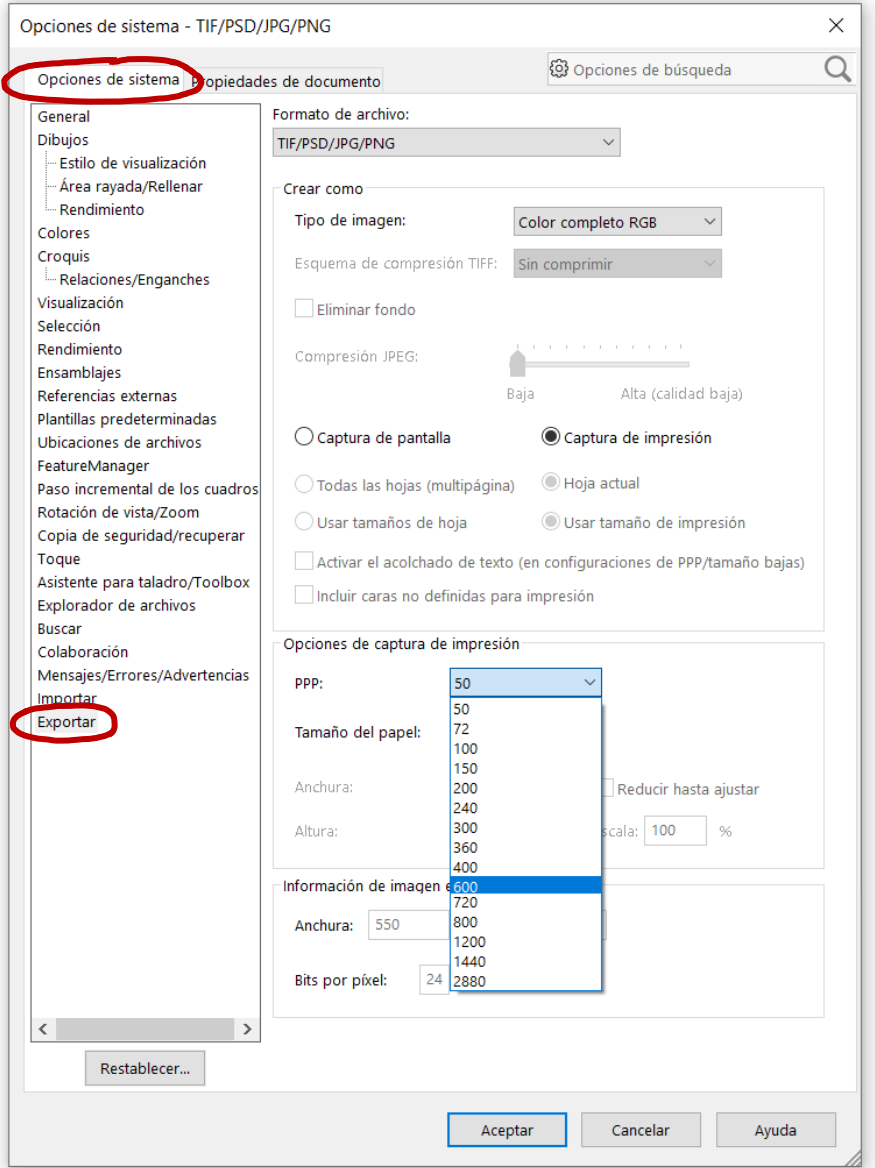

## **Conclusiones**

Introducción

Proceso

Modelo

**Perspectiva** 

 $\mathbf{Z}$ 

Texturas

Escena

Luces

Cálculos

### **Conclusiones**

El conjunto de técnicas que se emplean para visualizar los modelos CAD 3D se denomina *rendering*

El *fotorealismo* es el rendering más común

Aunque desde el puntillismo hasta el hiperrealismo hay diferentes opciones

3 Para obtener una imagen fotorealista de un modelo CAD hay que realizar hasta seis tareas:

- Maximizar la fidelidad del modelo
- Usar proyecciones perspectivas (o definir cámaras)
- $\vee$  Añadir texturas al modelo
- $\vee$  Definir una escena, combinando el modelo con un fondo
- $\vee$  Crear y colocar fuentes de luz
- Seleccionar el método de cálculo (algoritmo) más apropiado

Los algoritmos de fotorenderizaro consumen mucho tiempo y recursos de cálculo, por lo que las imágenes fotorealistas deben reducirse a las imprescindibles

> Aunque imágenes con un nivel de fotorealismo moderado se pueden conseguir en tiempo real con ordenadores tipo "estación de trabajo"

### Para repasar

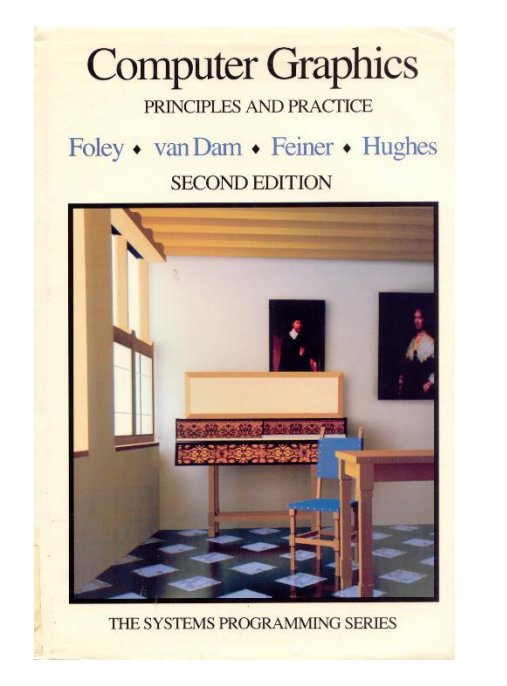

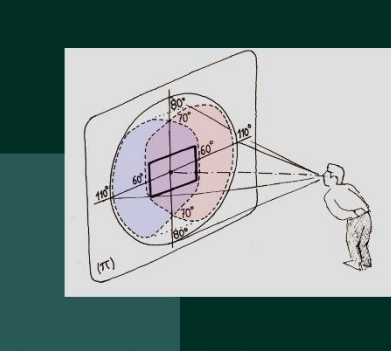

**FOUNDATIONS OF COMPUTER GRAPHICS** A USER-CENTERED APPROACH.

J.D. Camba, P. Company

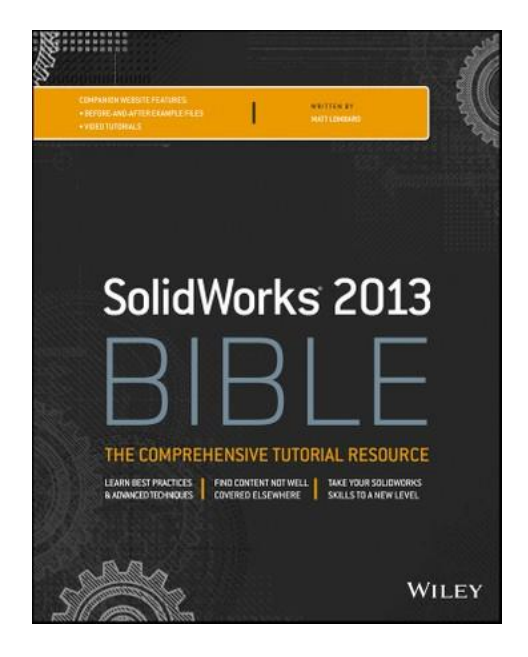

Chapter 14: The quest for visual realism

Chapter 12: 3D model representation and rendering Chapter 5: Using Visualization Techniques